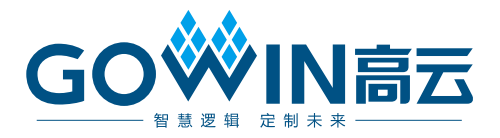

# DK\_START\_GW2AR18\_V1.1

## 用户手册

**DBUG359-1.2, 2021-09-03**

#### 版权所有 **© 2021** 广东高云半导体科技股份有限公司

GO<sup>W</sup>WING云、Gowin以及高云均为广东高云半导体科技股份有限公司注册商标, 本手册中提到 的其他任何商标,其所有权利属其拥有者所有。未经本公司书面许可,任何单位和个人都不 得擅自摘抄、复制、翻译本文档内容的部分或全部,并不得以任何形式传播。

#### 免责声明

本文档并未授予任何知识产权的许可,并未以明示或暗示,或以禁止发言或其它方式授予任 何知识产权许可。除高云半导体在其产品的销售条款和条件中声明的责任之外,高云半导体 概不承担任何法律或非法律责任。高云半导体对高云半导体产品的销售和/或使用不作任何 明示或暗示的担保,包括对产品的特定用途适用性、适销性或对任何专利权、版权或其它知 识产权的侵权责任等,均不作担保。高云半导体对文档中包含的文字、图片及其它内容的准 确性和完整性不承担任何法律或非法律责任,高云半导体保留修改文档中任何内容的权利, 恕不另行通知。高云半导体不承诺对这些文档进行适时的更新。

### 版本信息

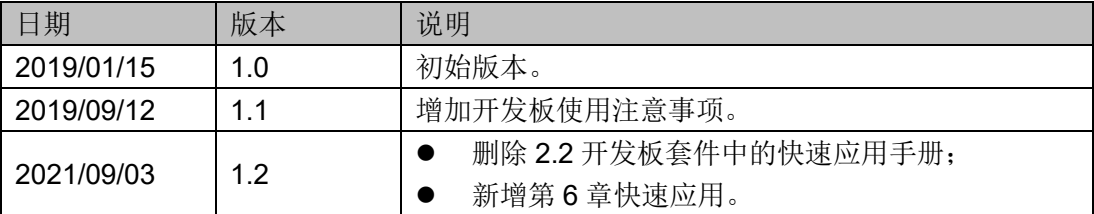

## <span id="page-3-0"></span>目录

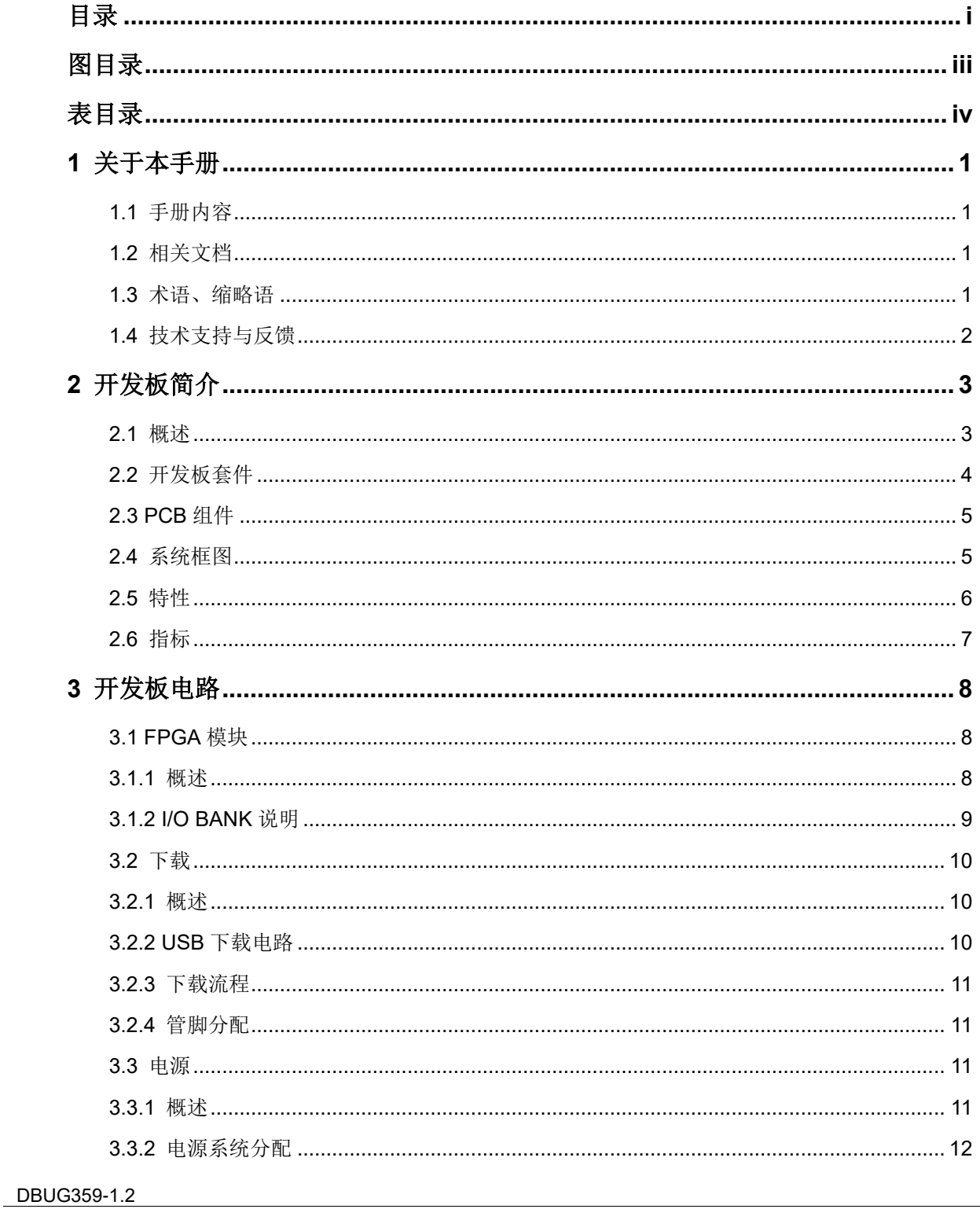

 $\frac{1}{\sqrt{2}}$ 

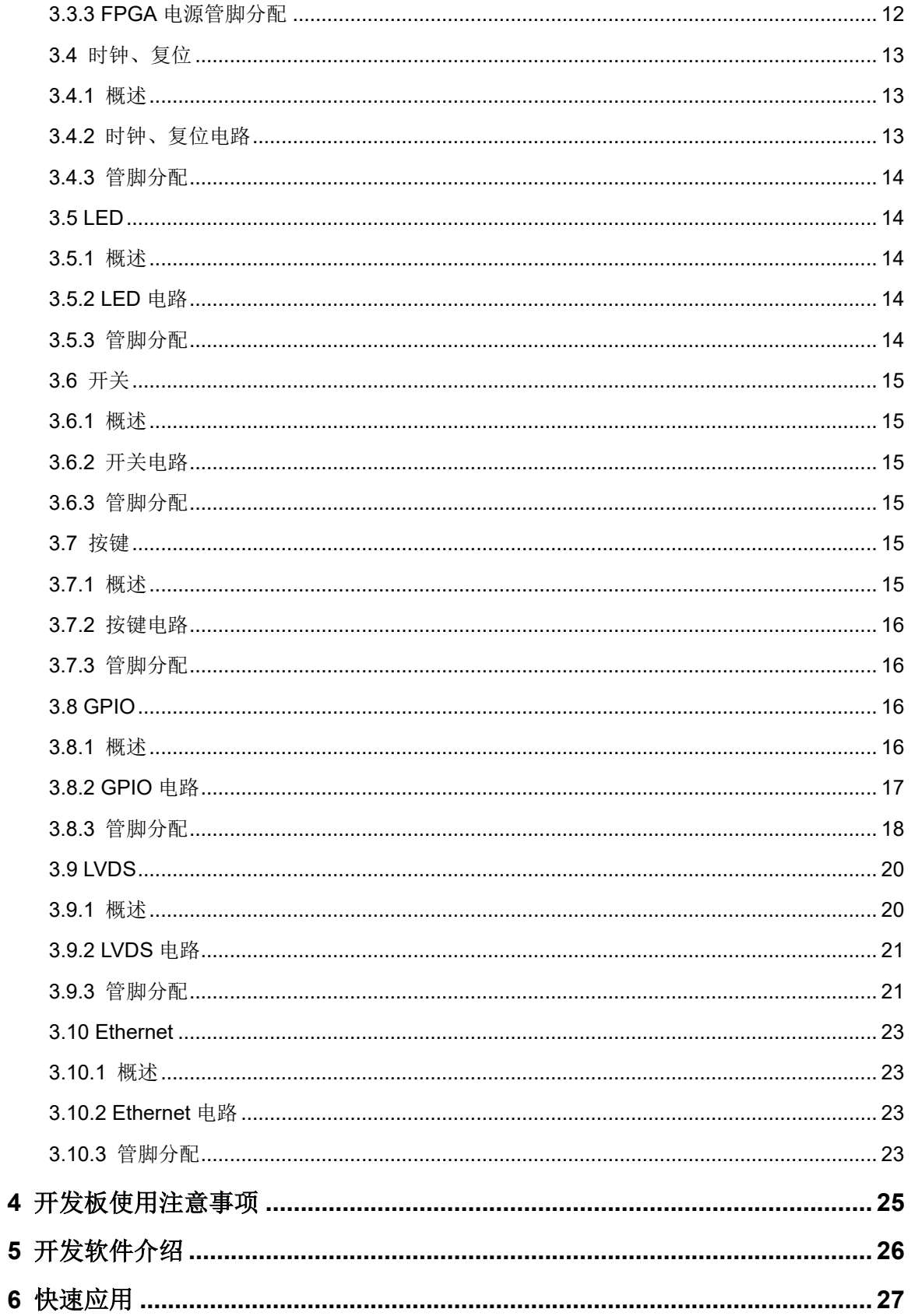

## <span id="page-5-0"></span>图目录

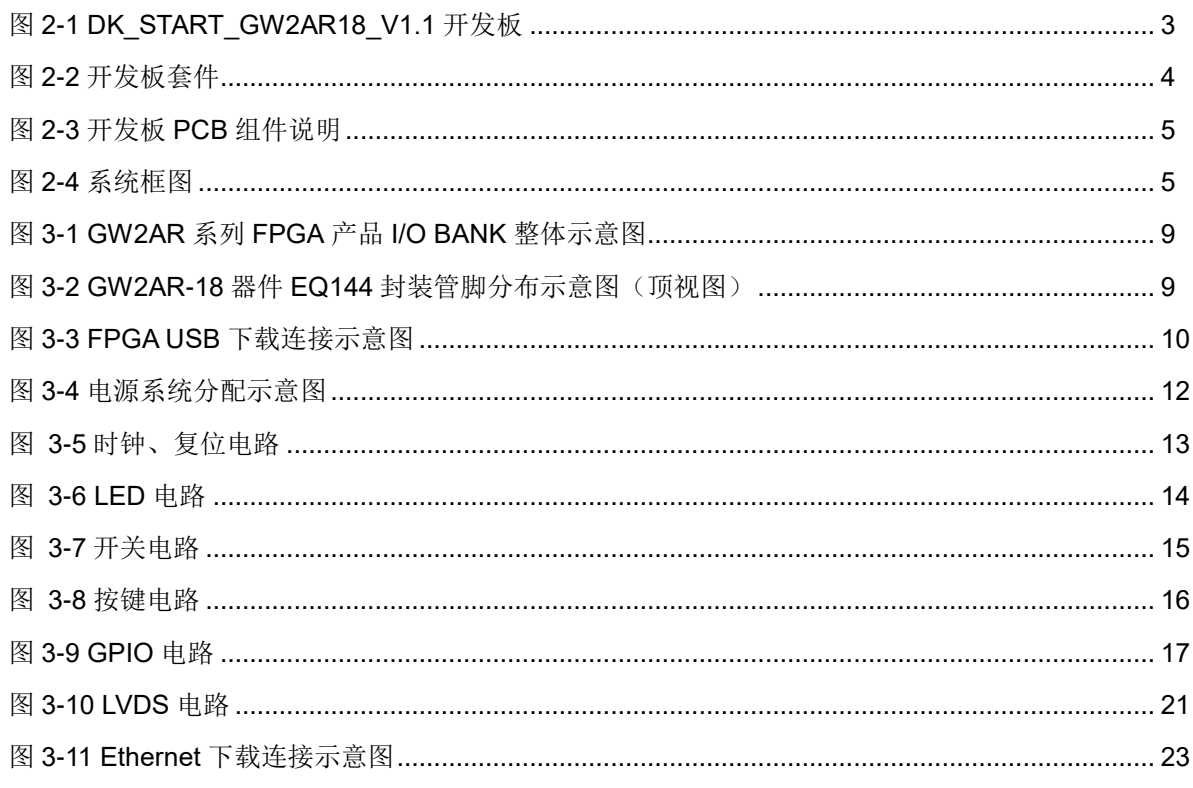

## <span id="page-6-0"></span>表目录

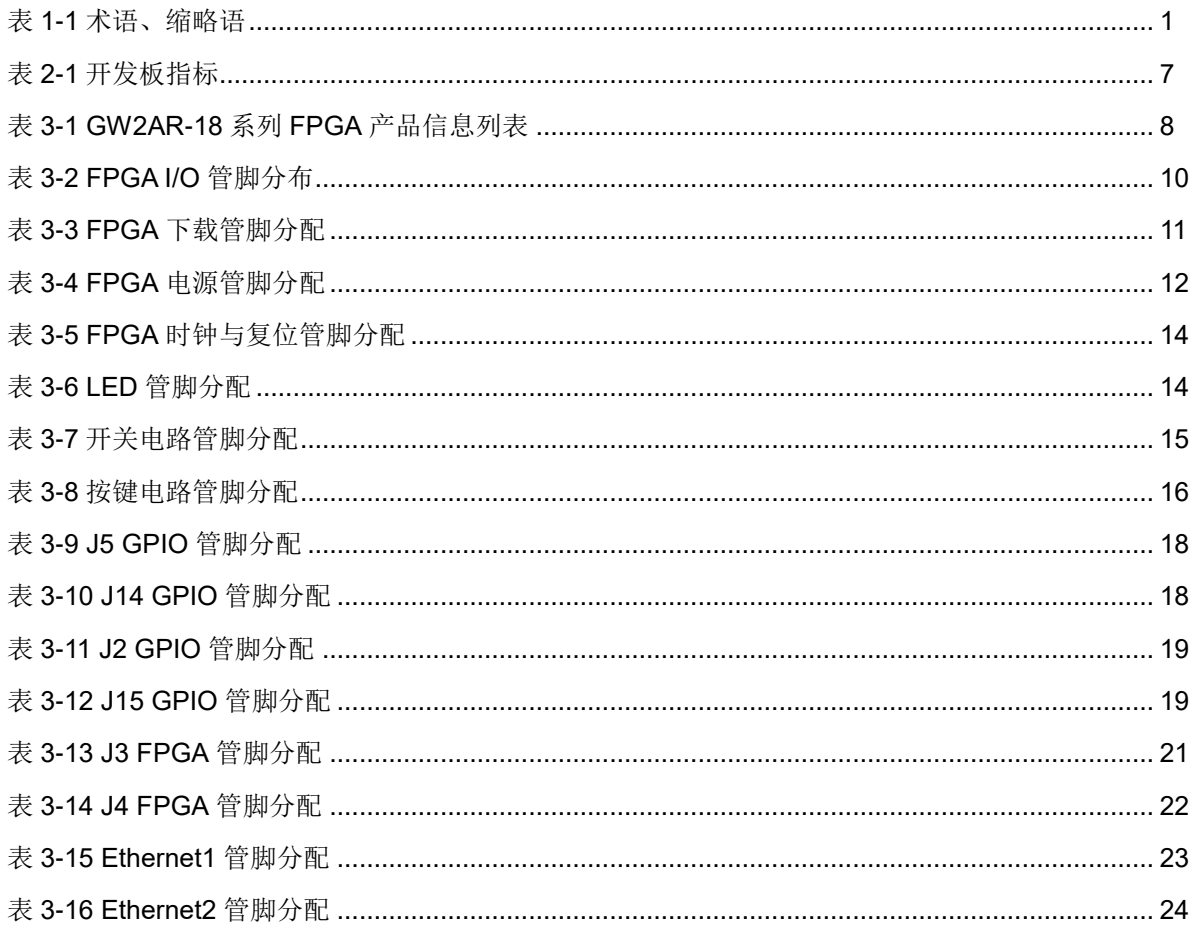

# **1**关于本手册

## <span id="page-7-1"></span><span id="page-7-0"></span>**1.1** 手册内容

DK START GW2AR18 V1.1 用户手册分为四个部分:

- 1. 简述开发板的功能特点和硬件资源;
- 2. 介绍开发板上的各部分硬件电路的功能、电路及管脚分配;
- 3. 开发板使用注意事项;
- 4. 介绍 FPGA 开发软件的使用方法。

## <span id="page-7-2"></span>**1.2** 相关文档

通过登录高云半导体网站 [www.gowinsemi.com](http://www.gowinsemi.com.cn/) 可以下载、查看以下相 关文档:

- 1. [DS226](http://cdn.gowinsemi.com.cn/DS226.pdf), GW2AR 系列 FPGA 产品数据手册
- 2. [UG229](http://cdn.gowinsemi.com.cn/UG229.pdf), GW2AR 系列 FPGA 产品封装与管脚手册
- 3. [UG115](http://cdn.gowinsemi.com.cn/UG115.pdf), GW2AR-18 器件 Pinout 手册
- 4. [UG290](http://cdn.gowinsemi.com.cn/UG290.pdf), Gowin FPGA 产品编程配置手册
- 5. [SUG100](http://cdn.gowinsemi.com.cn/SUG100.pdf), Gowin 云源软件用户指南

## <span id="page-7-4"></span><span id="page-7-3"></span>**1.3** 术语、缩略语

表 [1-1](#page-7-4) 中列出了本手册中出现的相关术语、缩略语及相关释义。

#### 表 **1-1** 术语、缩略语

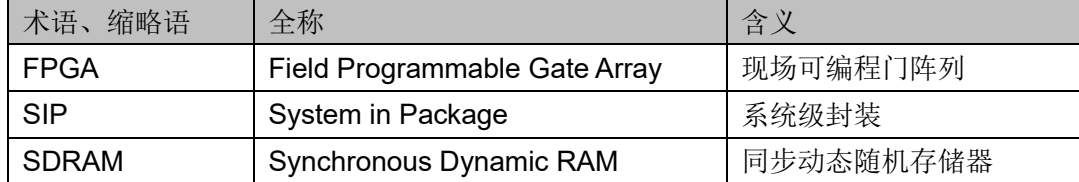

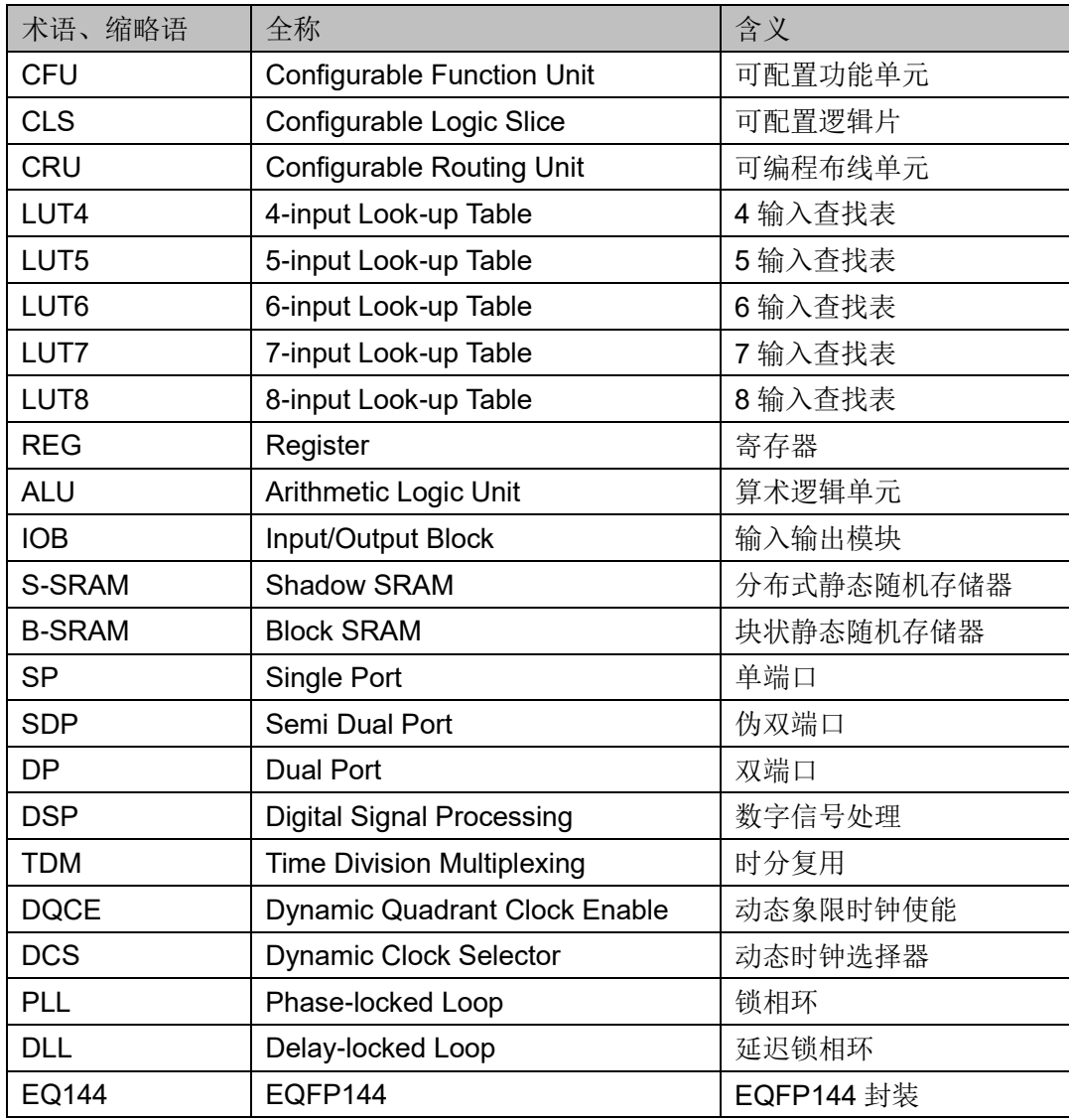

## <span id="page-8-0"></span>**1.4** 技术支持与反馈

高云半导体提供全方位技术支持,在使用过程中如有任何疑问或建议, 可直接与公司联系:

网址: [www.gowinsemi.com](http://www.gowinsemi.com.cn/)

E-mail: [support@gowinsemi.com](mailto:E:/temp/support@gowinsemi.com)

Tel:+86 755 8262 0391

# **2**开发板简介

## <span id="page-9-2"></span><span id="page-9-1"></span><span id="page-9-0"></span>**2.1** 概述

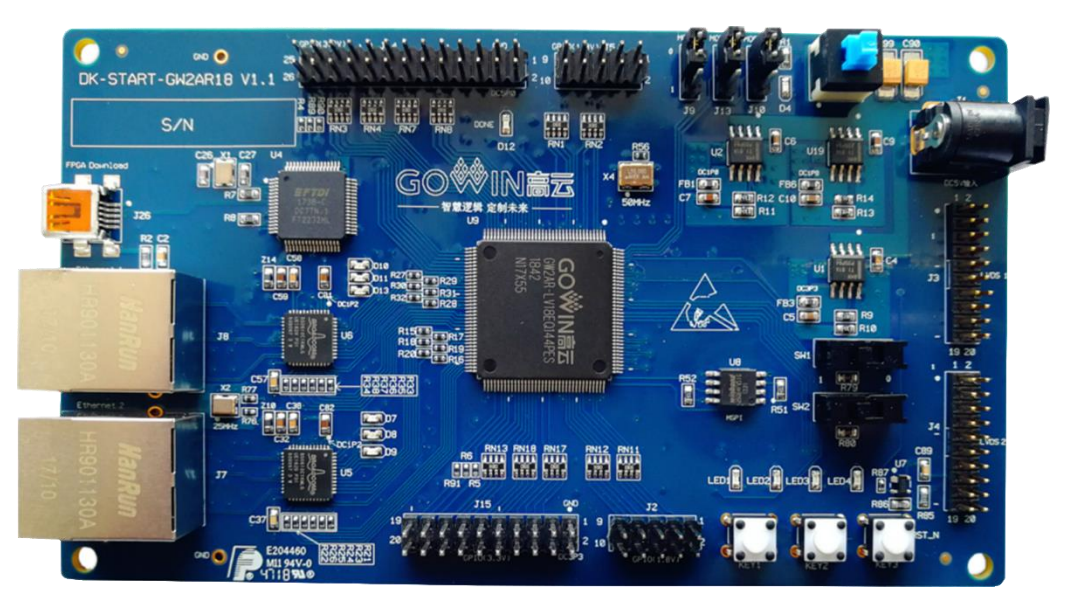

图 **2-1 DK\_START\_GW2AR18\_V1.1** 开发板

开发板采用高云半导体 GW2AR-18 FPGA 器件, 内嵌 64Mbit PSRAM 资源。高云半导体 GW2AR 系列 FPGA 产品是高云半导体晨熙®家族第一代 产品,是一款系统级封装芯片,在 GW2A 系列基础上集成了丰富容量的存储 资源,同时具有 GW2A 系列高性能的 DSP 资源、高速 LVDS 接口以及丰富 的 BSRAM 存储器资源,这些内嵌的资源搭配精简的 FPGA 架构以及 55nm 工艺使 GW2AR 适用于高速低成本的应用场合。

开发板上设计了丰富的外部接口,包括 LVDS 接口、GPIO 接口等;同 时还有滑动开关、按键开关、LED、复位、时钟等资源,可供开发人员或爱 好者学习使用。

## <span id="page-10-0"></span>**2.2** 开发板套件

开发板套件包括:

- DK\_START\_GW2AR18\_V1.1 开发板
- USB 数据线

图 **2-2** 开发板套件

<span id="page-10-1"></span>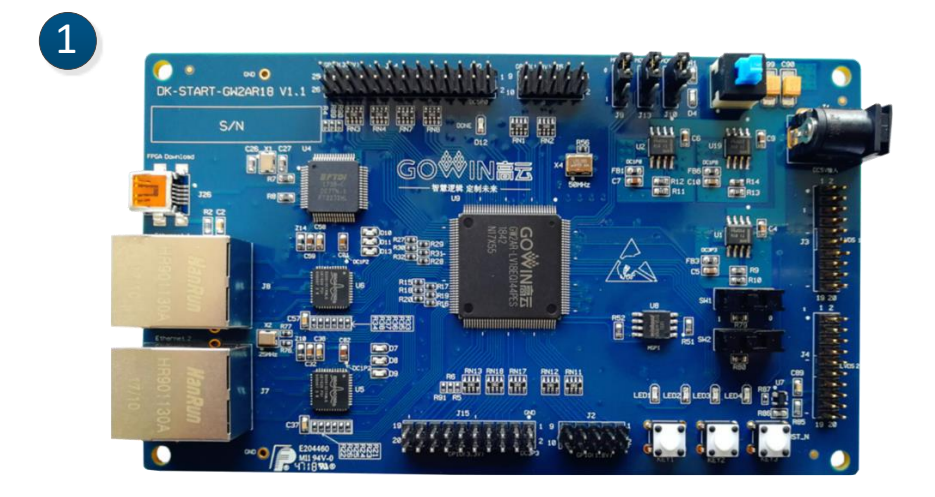

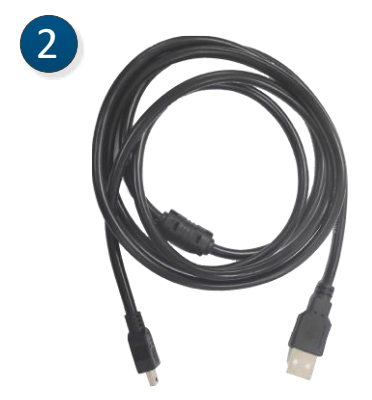

- ① DK\_START\_GW2AR18\_V1.1 开发板
- ② USB数据线

## <span id="page-11-2"></span><span id="page-11-0"></span>**2.3 PCB** 组件

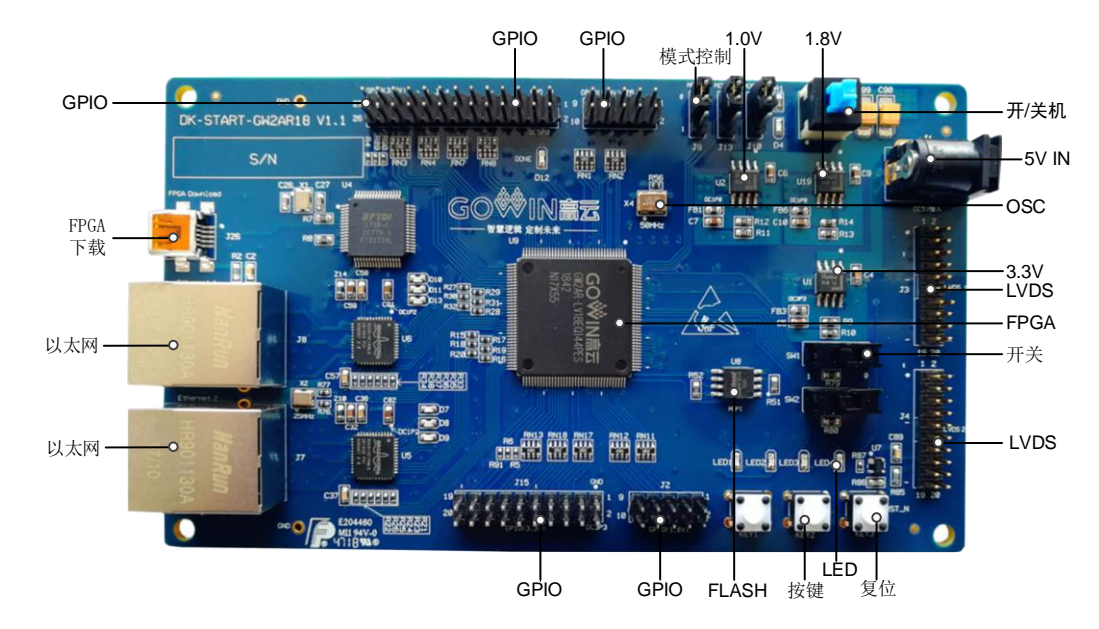

#### 图 **2-3** 开发板 **PCB** 组件说明

## <span id="page-11-3"></span><span id="page-11-1"></span>**2.4** 系统框图

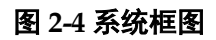

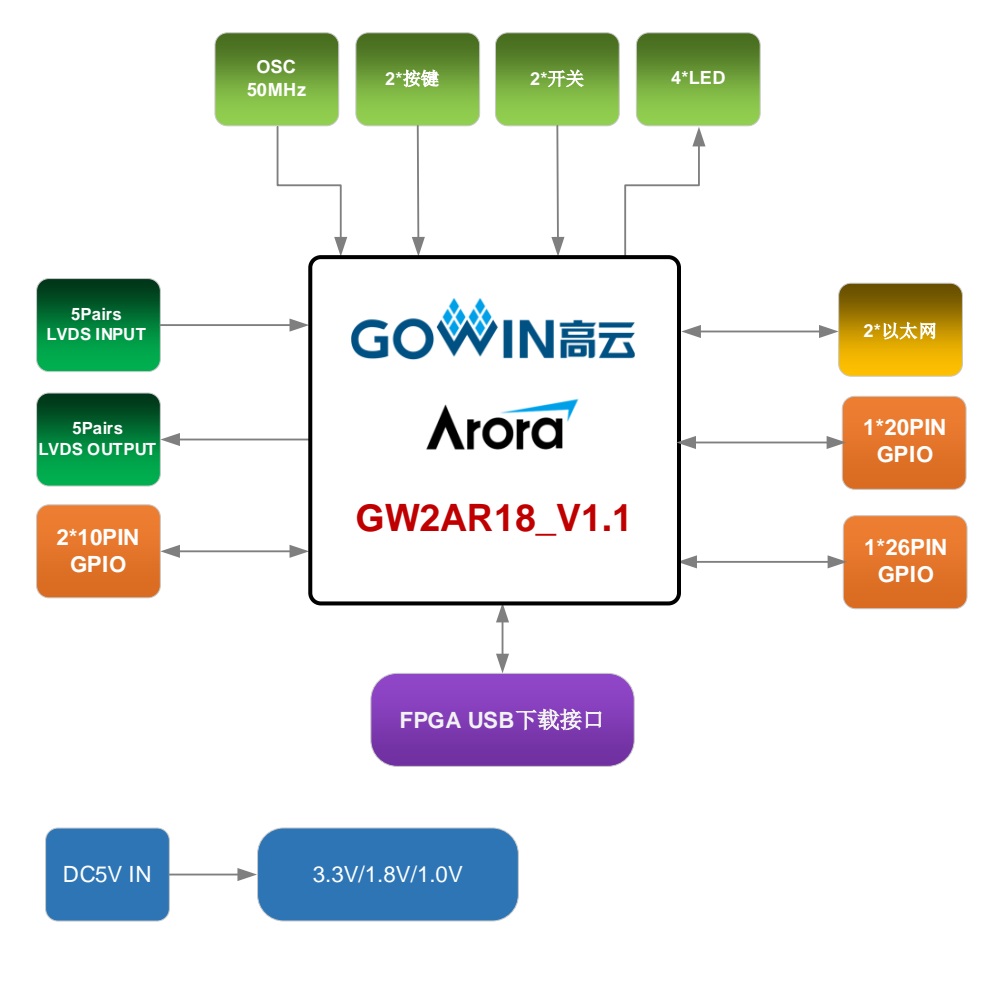

## <span id="page-12-0"></span>**2.5** 特性

开发板组成结构及特性如下:

- 1. FPGA
	- 采用 EQFP144 封装
	- 多达 120 个用户 I/O
	- 丰富的 LUT4 资源
	- 多种模式、容量丰富的 B-SRAM
- 2. FPGA 配置模式
	- JTAG
	- MSPI
	- $\bullet$  Multi BOOT
- 3. 时钟资源 50MHz 时钟晶振
- 4. 按键和滑动开关
	- 1 个复位按键
	- 2 个按键开关
	- 2 个滑动开关
- 5. LED
	- 1 个电源指示灯(绿)
	- 1个 DONE 指示灯 (绿)
	- $4$  个 LED  $($ 绿)
- 6. 存储
	- 64Mbit 内嵌 PSRAM
- 7. LVDS 5 对 LVDS 差分输入;5 对 LVDS 差分输出
- 8. GPIO 50 个扩展 I/O 资源
- 9. Ethernet 2 路 Ethernet 接口
- 10. LDO 电源 提供 3.3V、1.8V、1.0V 电源

## <span id="page-13-1"></span><span id="page-13-0"></span>**2.6** 指标

#### 表 **2-1** 开发板指标

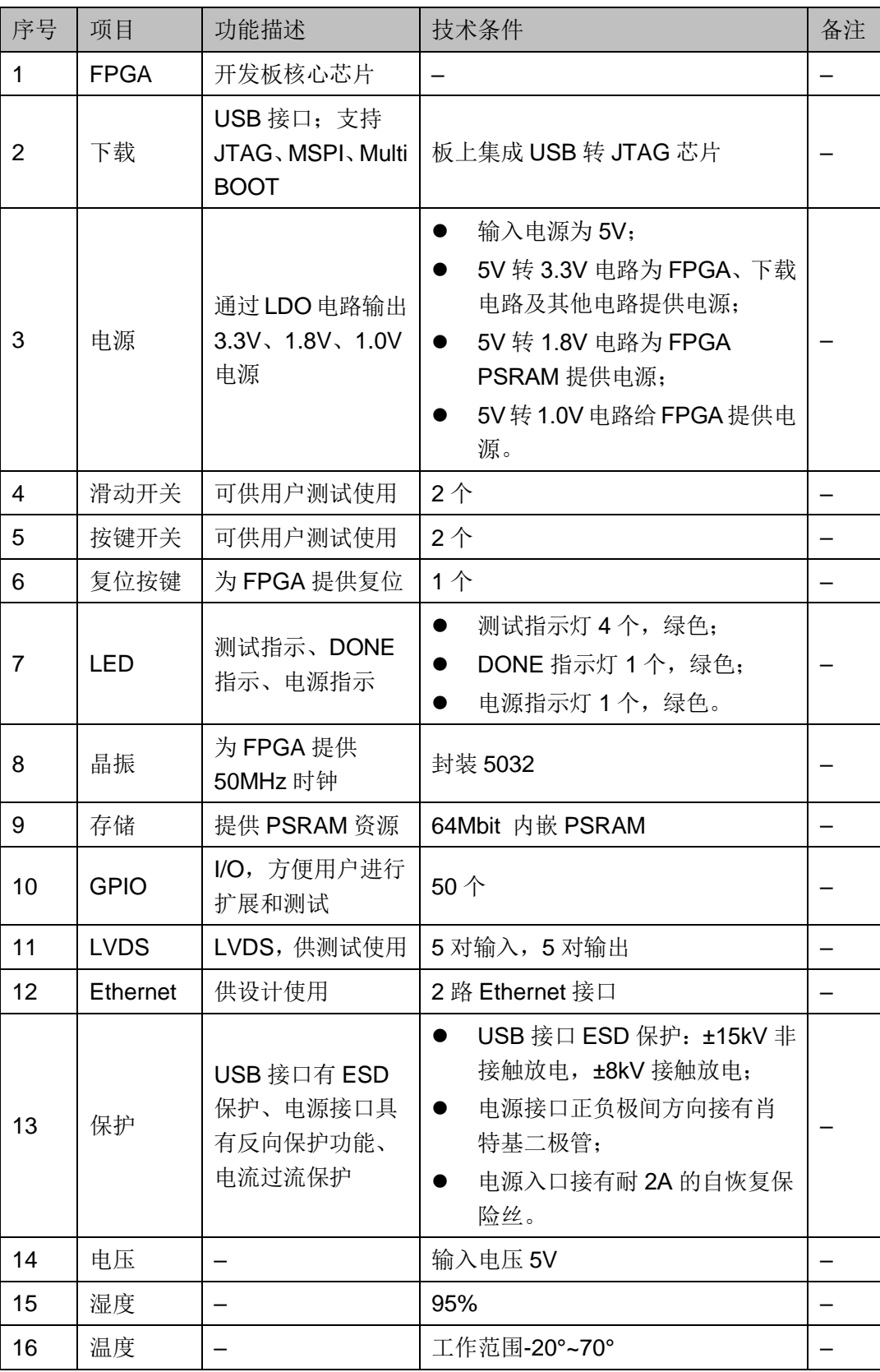

# **3**开发板电路

## <span id="page-14-1"></span><span id="page-14-0"></span>**3.1 FPGA** 模块

## <span id="page-14-3"></span><span id="page-14-2"></span>**3.1.1** 概述

GW2AR 系列 FPGA 产品资源信息如表 [3-1](#page-14-3) 所示。

#### 表 **3-1 GW2AR-18** 系列 **FPGA** 产品信息列表

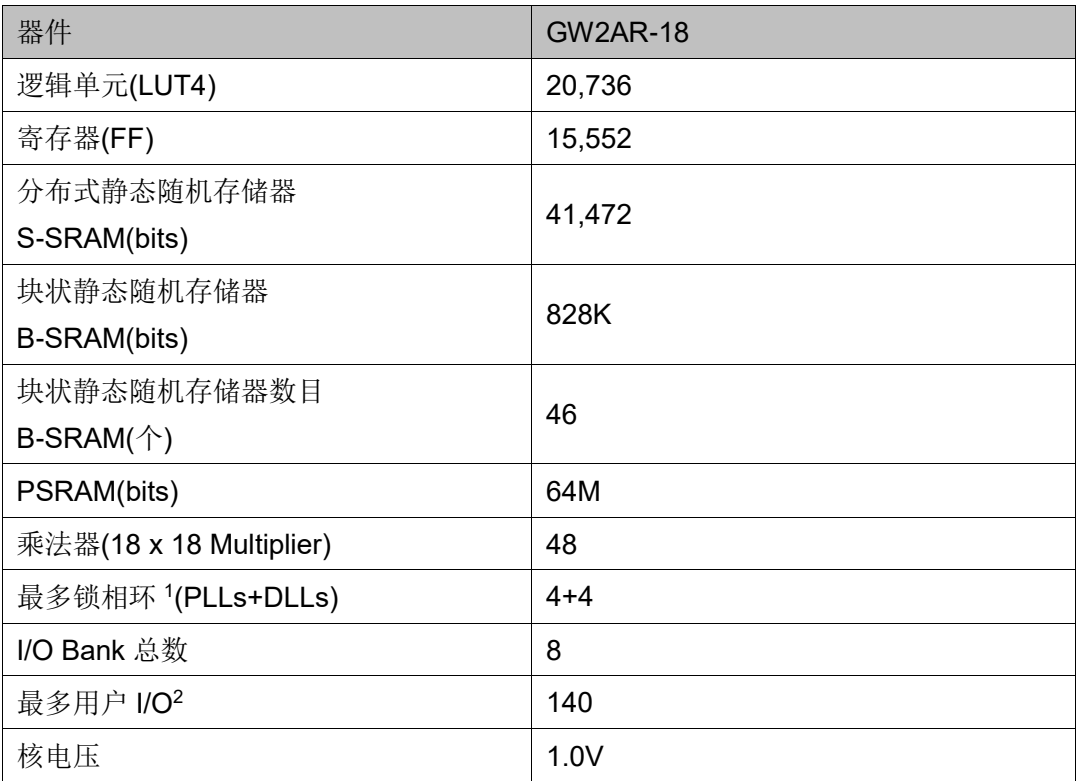

#### 注!

详细信息请参考 [DS226](http://cdn.gowinsemi.com.cn/DS226.pdf),*GW2AR* 系列 *FPGA* 产品数据手册。

## <span id="page-15-1"></span><span id="page-15-0"></span>**3.1.2 I/O BANK** 说明

 $GW2AR$  系列 FPGA 产品分为四个 I/O BANK 区, 图 [3-1](#page-15-1) 为 GW2AR 系 列 FPGA 产品的 I/O BANK 整体示意图。

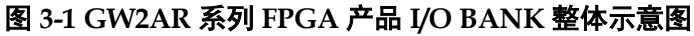

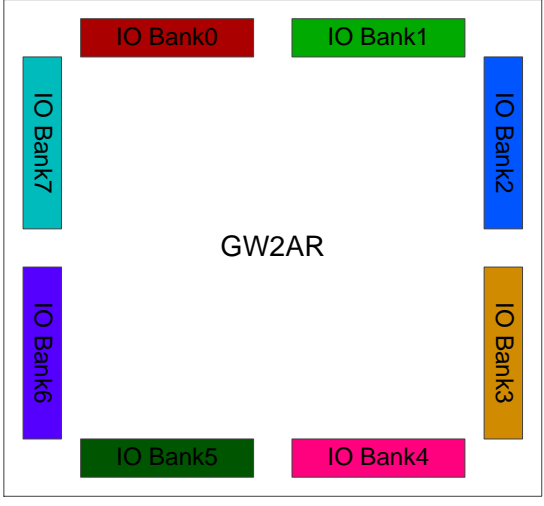

图 **3-2 GW2AR-18** 器件 **EQ144** 封装管脚分布示意图(顶视图)

<span id="page-15-2"></span>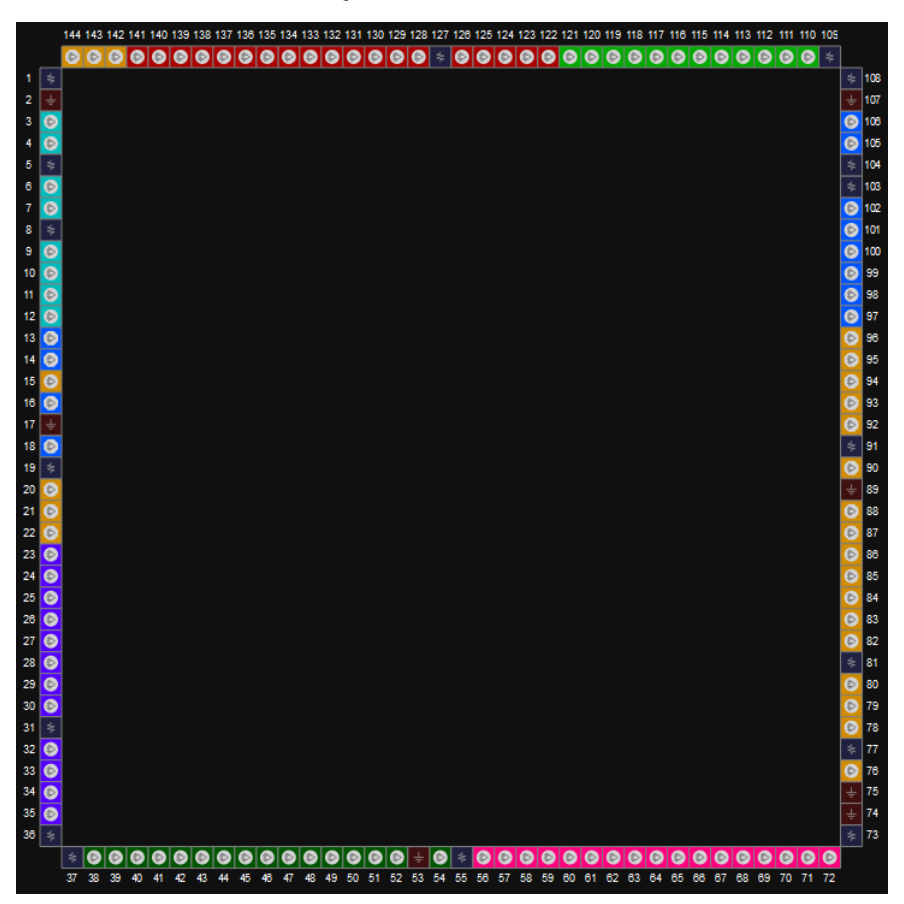

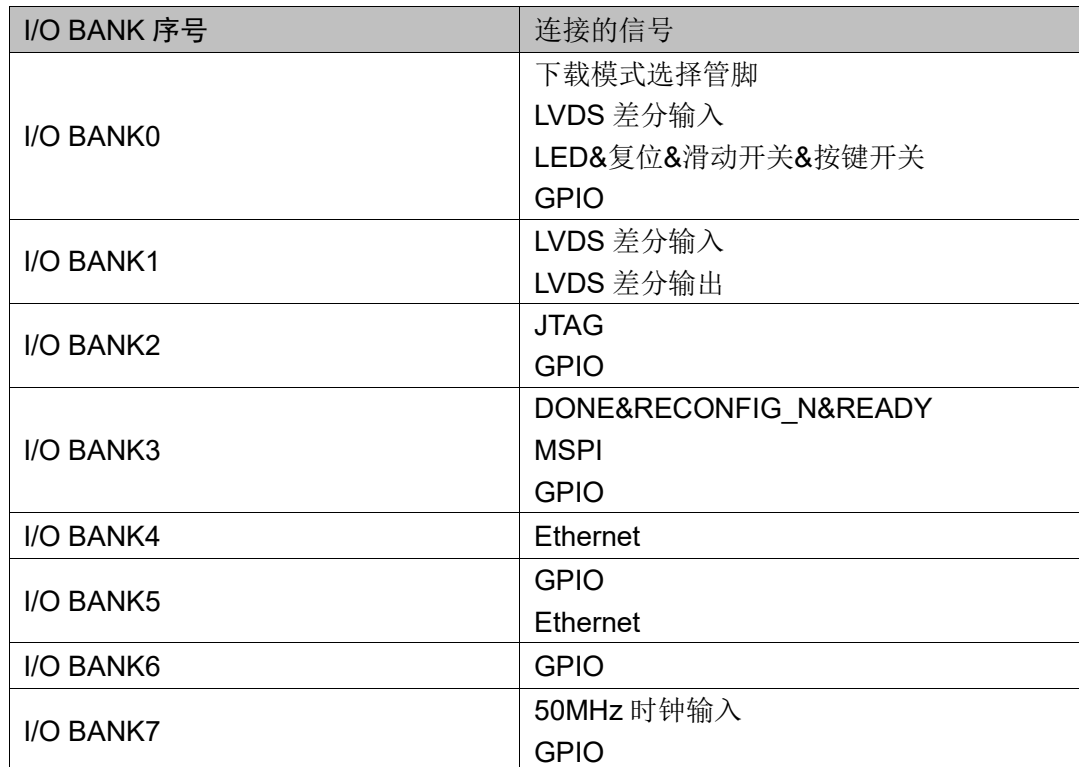

#### <span id="page-16-4"></span>表 **3-2 FPGA I/O** 管脚分布

## <span id="page-16-0"></span>**3.2** 下载

#### <span id="page-16-1"></span>**3.2.1** 概述

开发板提供 USB 下载接口。下载时可根据需要下载至片内 SRAM、外 部 Flash。

#### 注!

- 下载至 SRAM 时,当器件掉电后数据流文件会丢失,重新上电需再次下载数据流文件;
- **●** 下载至 Flash 后,掉电后数据流文件不会丢失。

### <span id="page-16-3"></span><span id="page-16-2"></span>**3.2.2 USB** 下载电路

图 **3-3 FPGA USB** 下载连接示意图

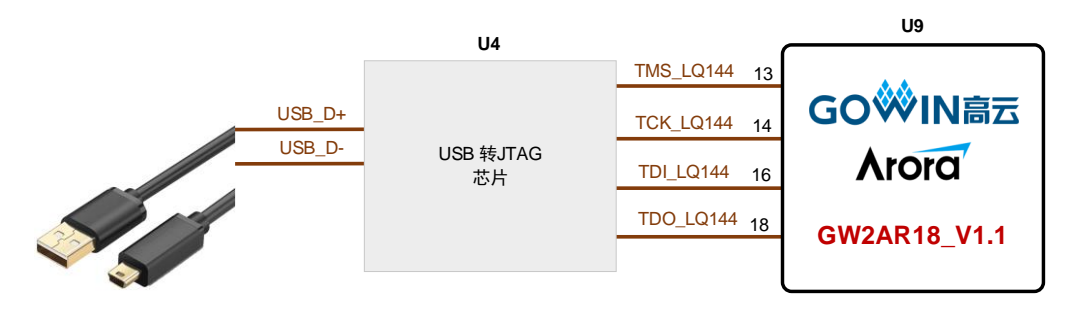

## <span id="page-17-0"></span>**3.2.3** 下载流程

1. FPGA SRAM 下载模式:

将 USB 数据线插在开发板的 USB 接口 (J26)。然后上电, 并打开 Programmer 工具, 选择 SRAM mode, 并选入需要下载的 bitstream 文 件。

2. FPGA MSPI 下载模式:

将 USB 数据线插在开发板的 USB 接口 (J26), 并把 J13 设置在"0" 状态, J9 和 J10 设置在"1"状态。然后上电, 并打开 Programmer 工 具, 选择 External Flash mode, 并选入需要下载的 bitstream 文件及 FLASH 器件型号: Winbond W25Q64。下载成功后,关掉电源,并把 J13、 J9 和 J10 设置在"0"状态, 然后加电, 器件会从外部 Flash 导 入 bitstream 文件到 SRAM 中。

#### <span id="page-17-4"></span><span id="page-17-1"></span>**3.2.4** 管脚分配

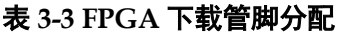

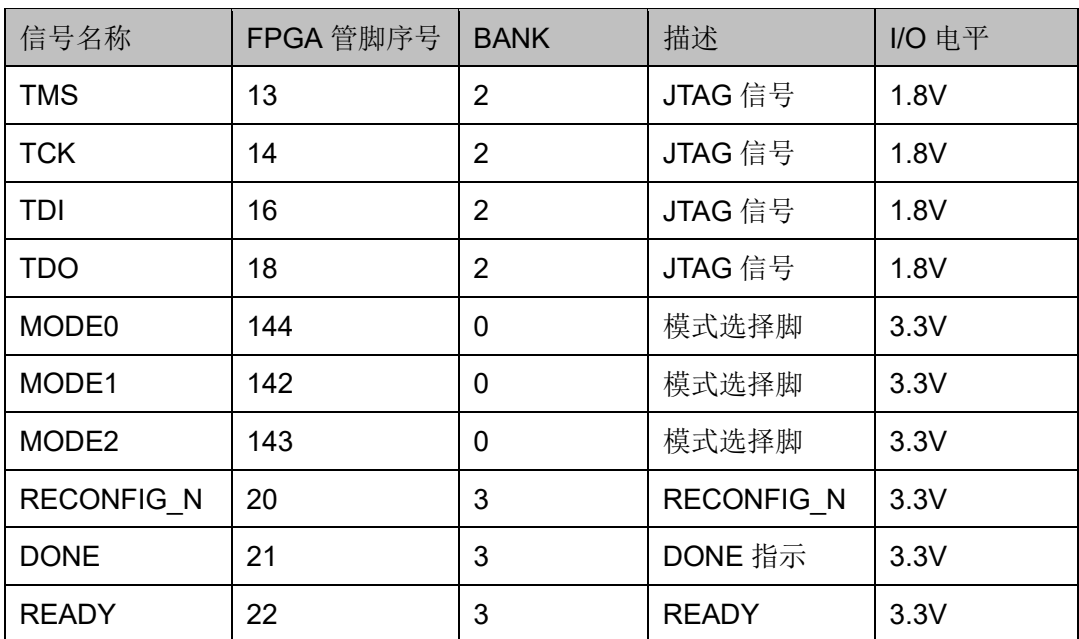

## <span id="page-17-2"></span>**3.3** 电源

#### <span id="page-17-3"></span>**3.3.1** 概述

电源 DC5V 由 USB 接口输入, 采用 TI 的 LDO 电源芯片, 实现由 5V 到 3.3V、1.8V、1.0V 的变换,可满足开发板的电源需求。

## <span id="page-18-2"></span><span id="page-18-0"></span>**3.3.2** 电源系统分配

#### 图 **3-4** 电源系统分配示意图

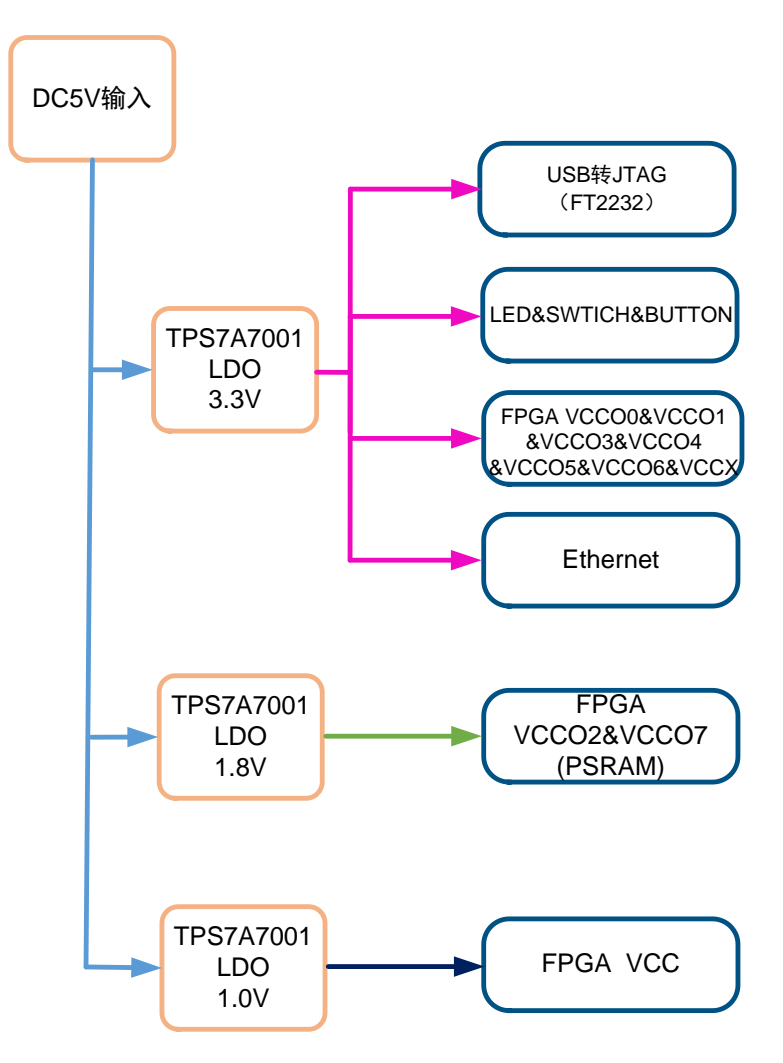

## <span id="page-18-3"></span><span id="page-18-1"></span>**3.3.3 FPGA** 电源管脚分配

#### 表 **3-4 FPGA** 电源管脚分配

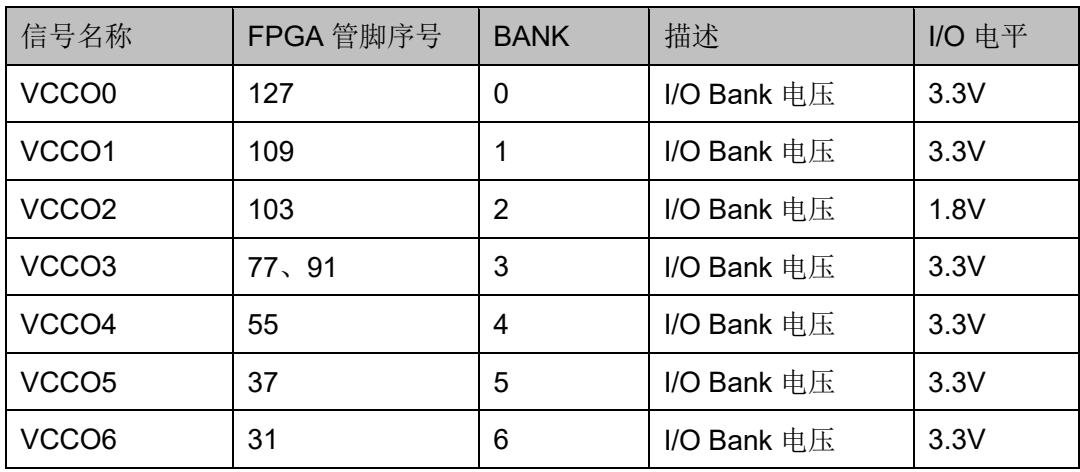

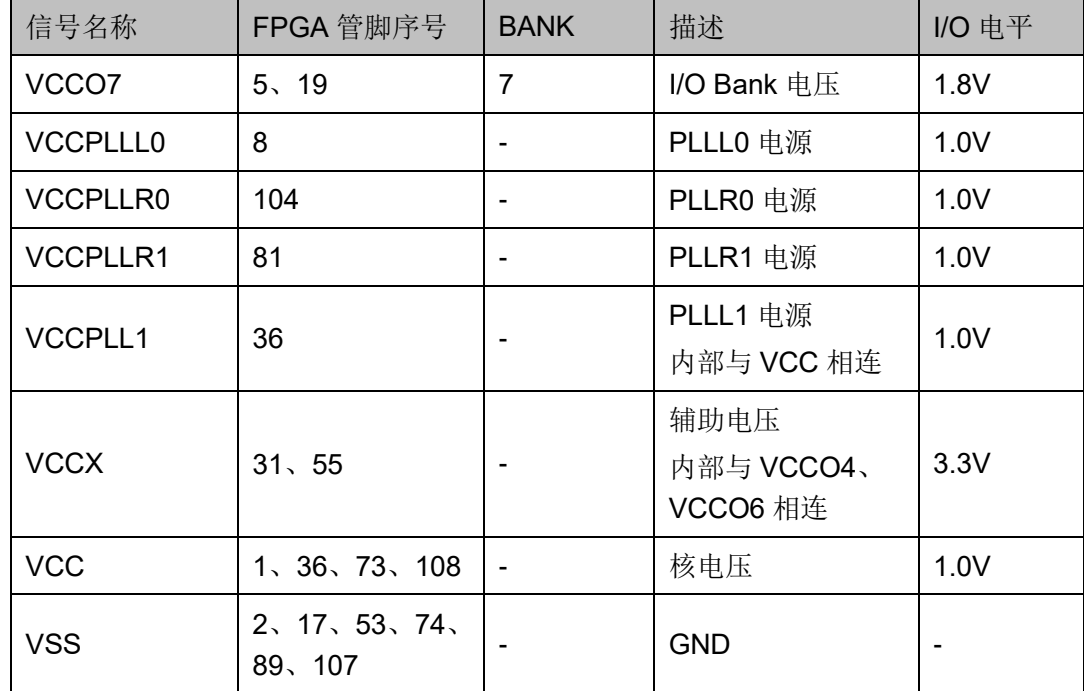

## <span id="page-19-0"></span>**3.4** 时钟、复位

#### <span id="page-19-1"></span>**3.4.1** 概述

开发板提供了一个 50MHz 晶振, 连接到 PLL 输入管脚, 可作为 FPGA 内部 PLL 的时钟输入,通过 PLL 的分倍频可以输出用户所需的时钟。

同时为了方便调试设计,开发板增加一路复位信号,低有效。

## <span id="page-19-3"></span><span id="page-19-2"></span>**3.4.2** 时钟、复位电路

#### 图 **3-5** 时钟、复位电路

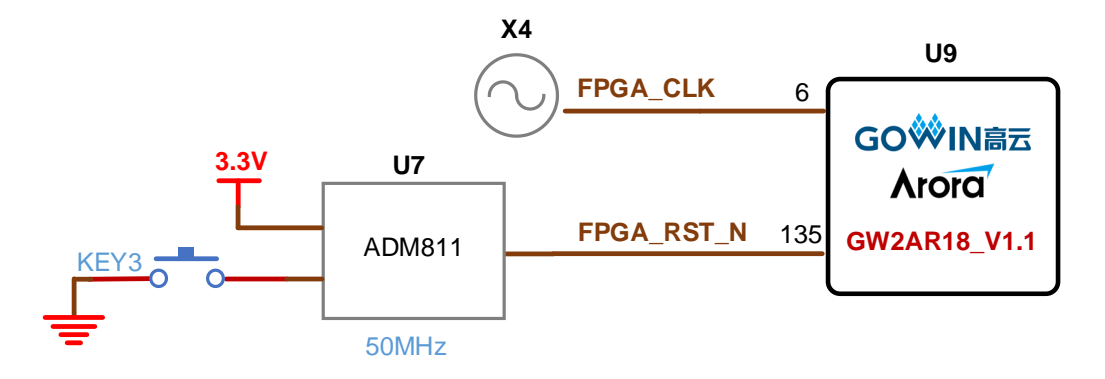

### <span id="page-20-6"></span><span id="page-20-0"></span>**3.4.3** 管脚分配

#### 表 **3-5 FPGA** 时钟与复位管脚分配

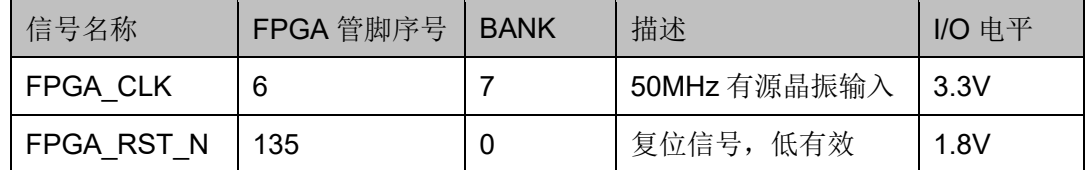

## <span id="page-20-1"></span>**3.5 LED**

#### <span id="page-20-2"></span>**3.5.1** 概述

开发板中有 4 个绿色 LED 灯, 用户可通过 LED 灯显示所需状态。同时 为了便于观察电源情况和 FPGA 加载情况, 亦分别各留一个 LED 灯。

可通过以下方式对 LED 灯进行测试:

- 当 FPGA 对应管脚输出信号为逻辑低电平时, LED 被点亮;
- 当输出信号为高电平时,LED 熄灭。

#### <span id="page-20-5"></span><span id="page-20-3"></span>**3.5.2 LED** 电路

#### 图 **3-6 LED** 电路

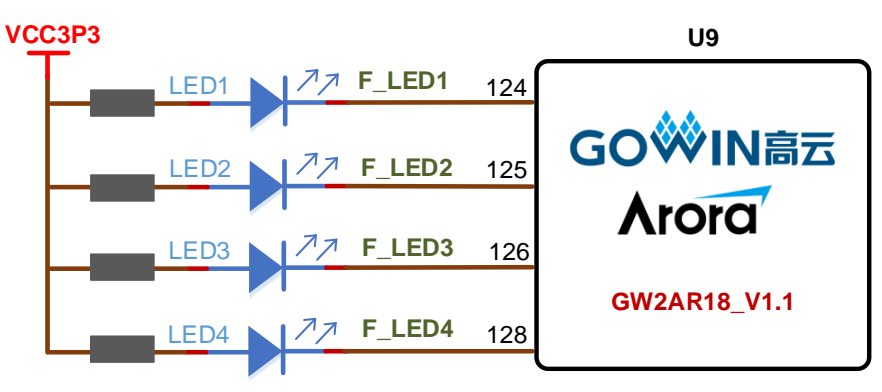

#### <span id="page-20-7"></span><span id="page-20-4"></span>**3.5.3** 管脚分配

#### 表 **3-6 LED** 管脚分配

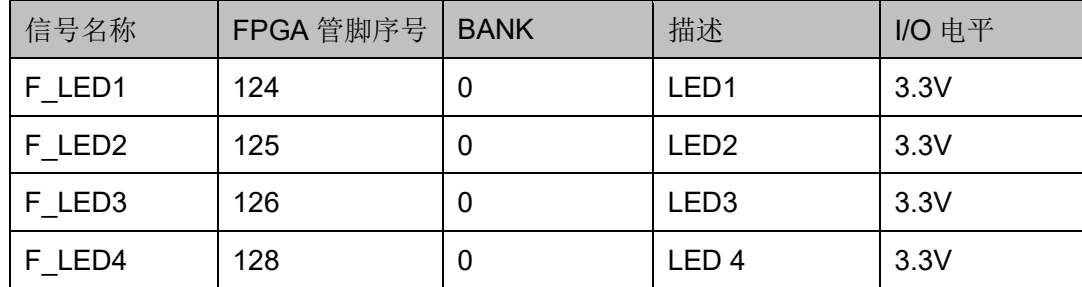

## <span id="page-21-0"></span>**3.6** 开关

#### <span id="page-21-1"></span>**3.6.1** 概述

开发板中有2个滑动开关,可用于用户测试时输入 0/1 信号。

#### <span id="page-21-6"></span><span id="page-21-2"></span>**3.6.2** 开关电路

图 **3-7** 开关电路

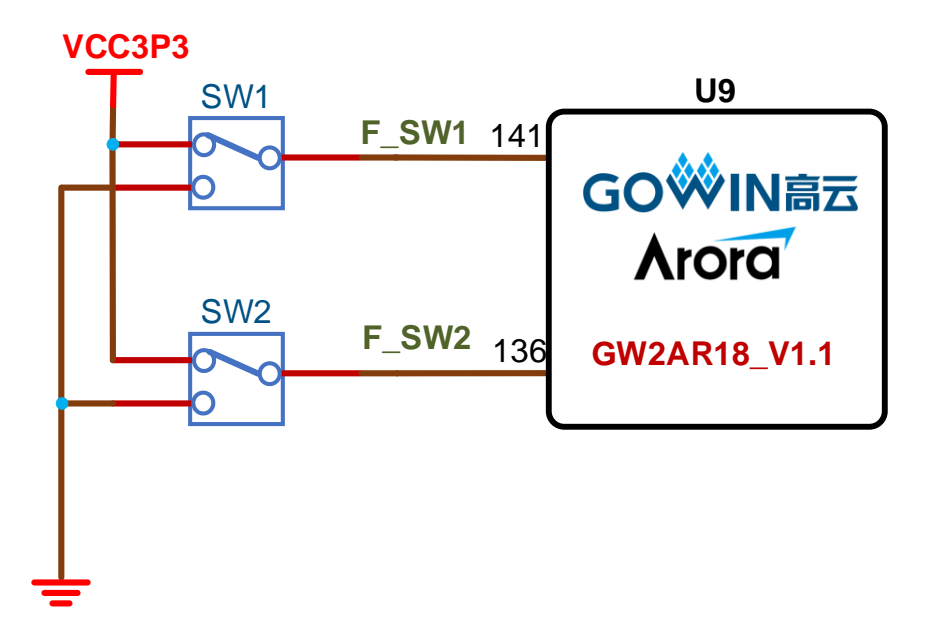

#### <span id="page-21-7"></span><span id="page-21-3"></span>**3.6.3** 管脚分配

#### 表 **3-7** 开关电路管脚分配

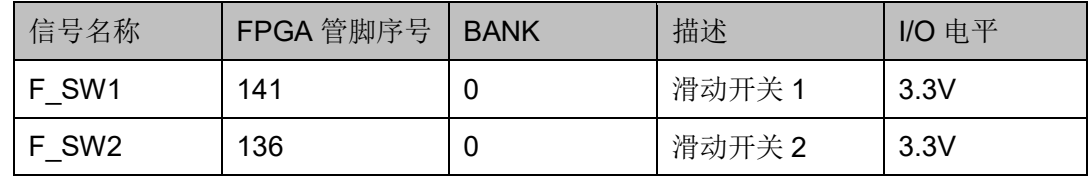

## <span id="page-21-4"></span>**3.7** 按键

#### <span id="page-21-5"></span>**3.7.1** 概述

开发板有 2 个按键开关, 用户可通过手动控制向对应 FPGA 管脚输入 0/1 信号,可作为测试控制输入使用。按键按下时,输入 0;按键弹起时,输  $\lambda$  1.

## <span id="page-22-4"></span><span id="page-22-0"></span>**3.7.2** 按键电路

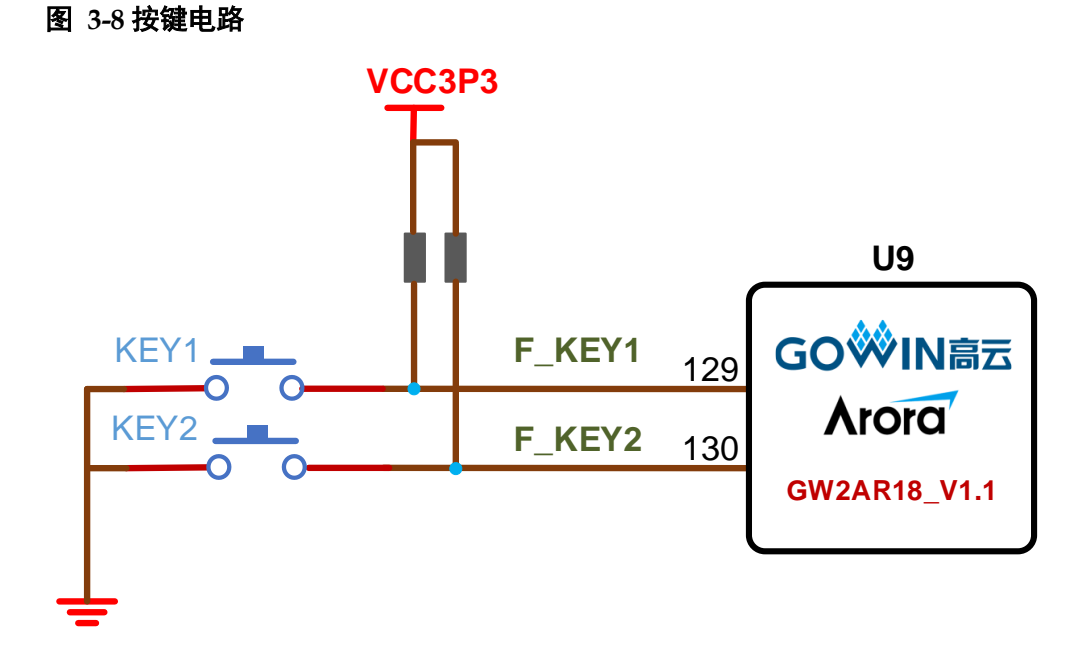

## <span id="page-22-5"></span><span id="page-22-1"></span>**3.7.3** 管脚分配

#### 表 **3-8** 按键电路管脚分配

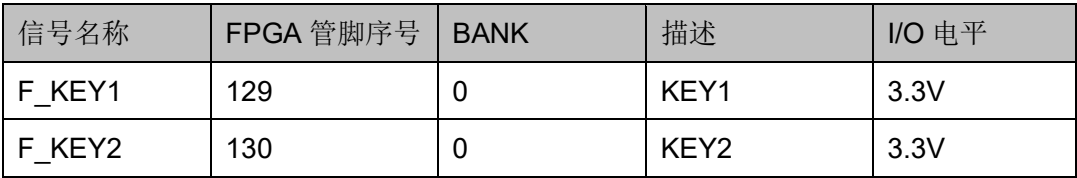

## <span id="page-22-2"></span>**3.8 GPIO**

#### <span id="page-22-3"></span>**3.8.1** 概述

为方便用户功能扩展和测试,在开发板上预留 2 个 2.54mm 间距的 DC3-10P 插座,1 个 2.54mm 间距的 DC3-20P 插座,1 个 2.54mm 间距的 DC3-26P 插座。

## <span id="page-23-0"></span>**3.8.2 GPIO** 电路

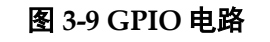

<span id="page-23-1"></span>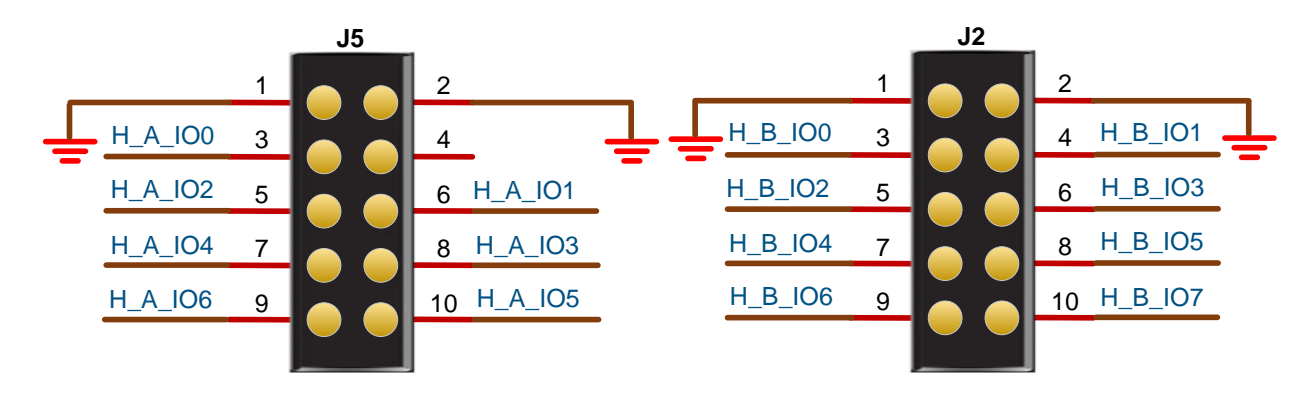

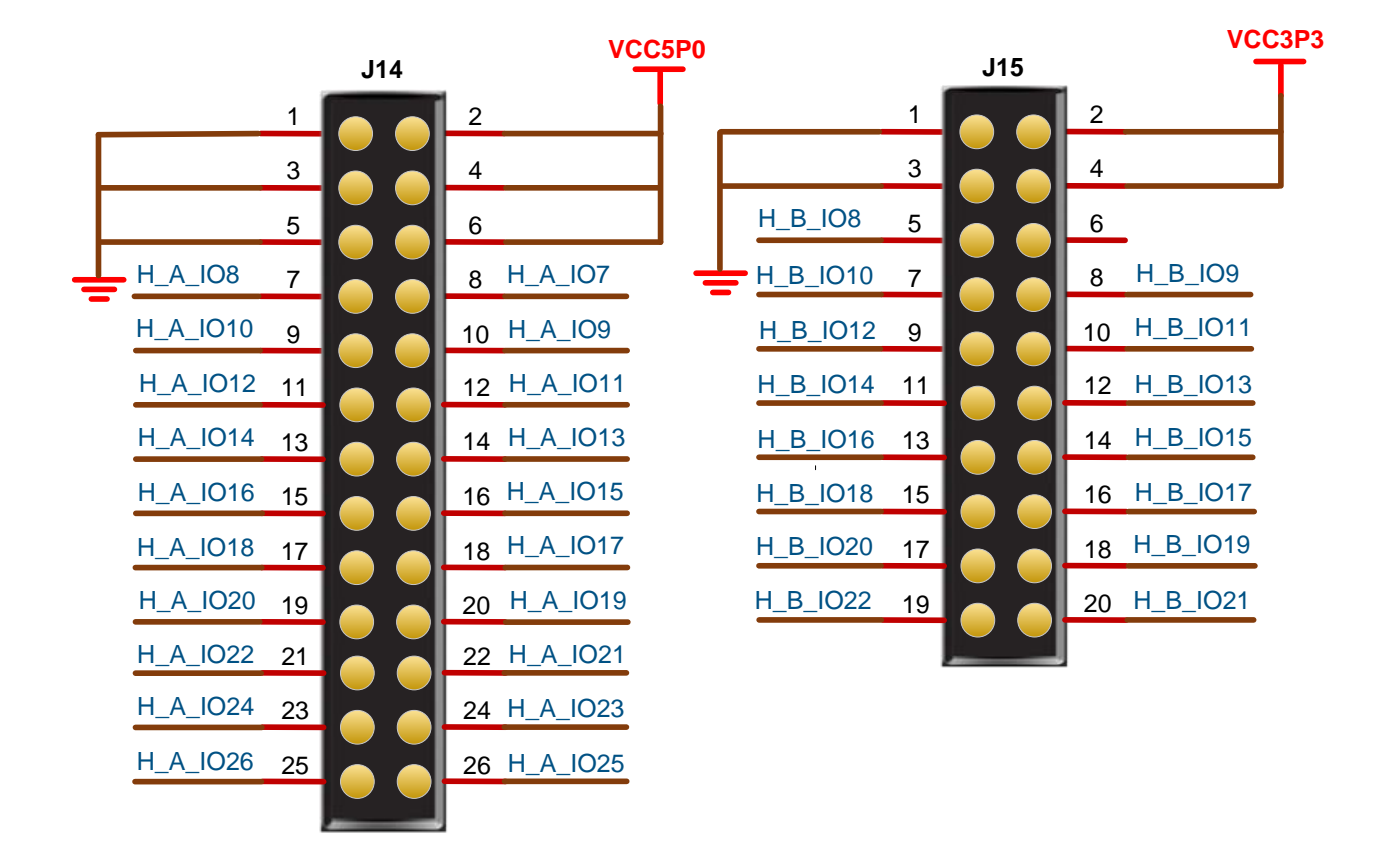

## <span id="page-24-1"></span><span id="page-24-0"></span>**3.8.3** 管脚分配

#### 表 **3-9 J5 GPIO** 管脚分配

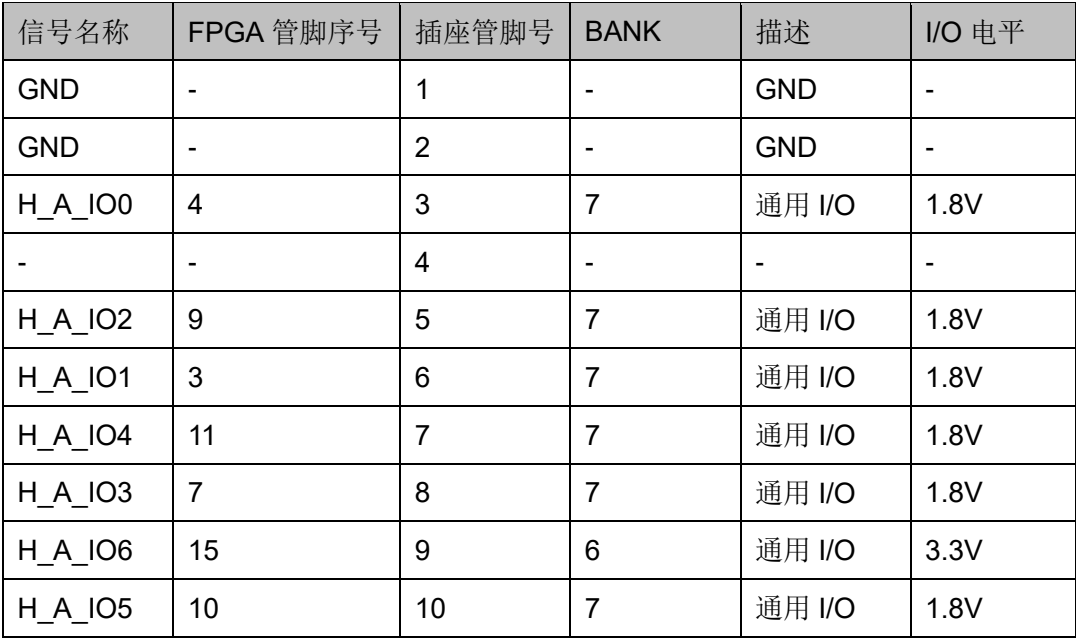

#### <span id="page-24-2"></span>表 **3-10 J14 GPIO** 管脚分配

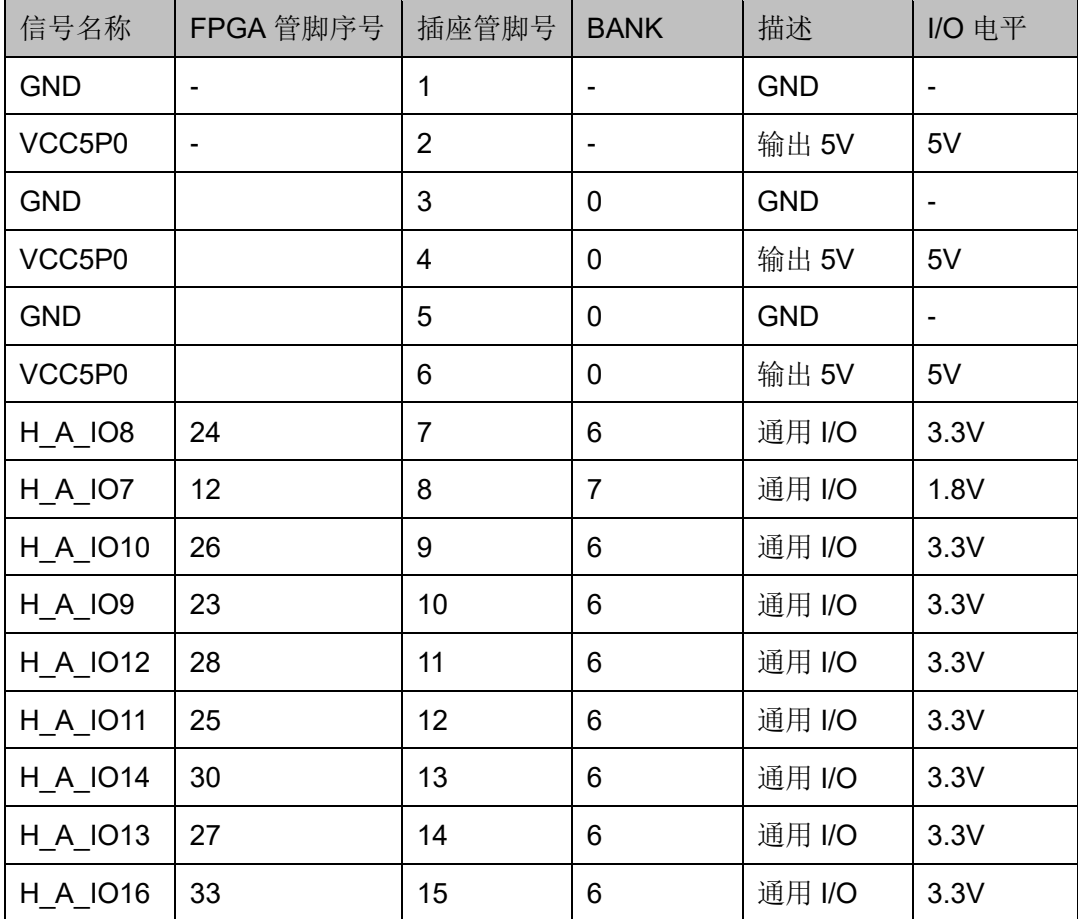

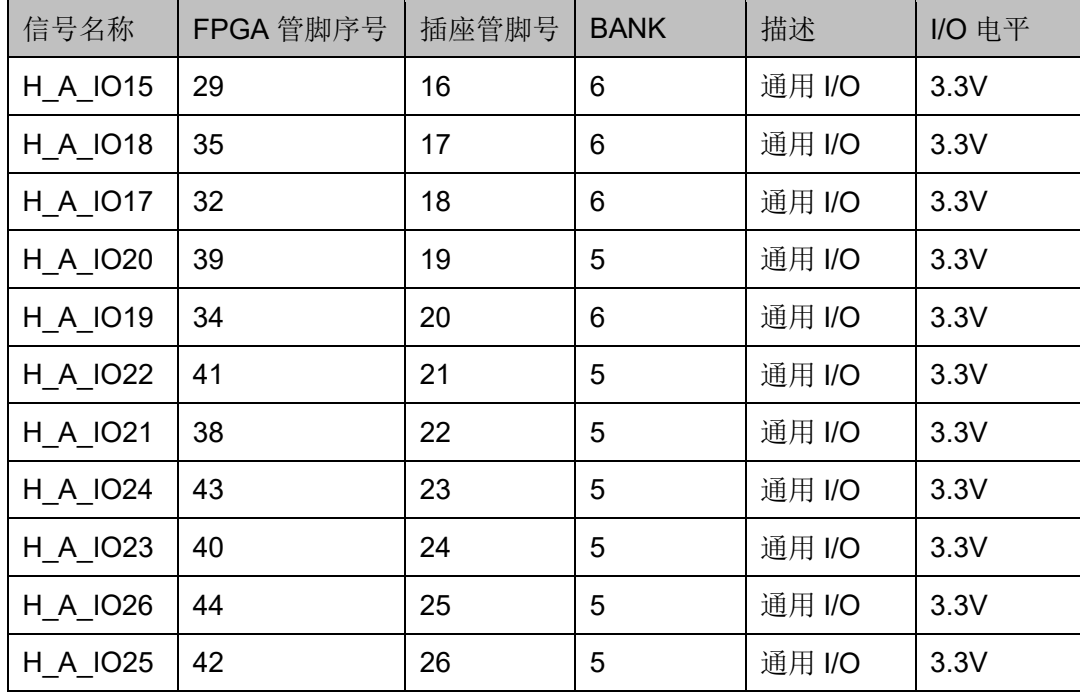

#### <span id="page-25-0"></span>表 **3-11 J2 GPIO** 管脚分配

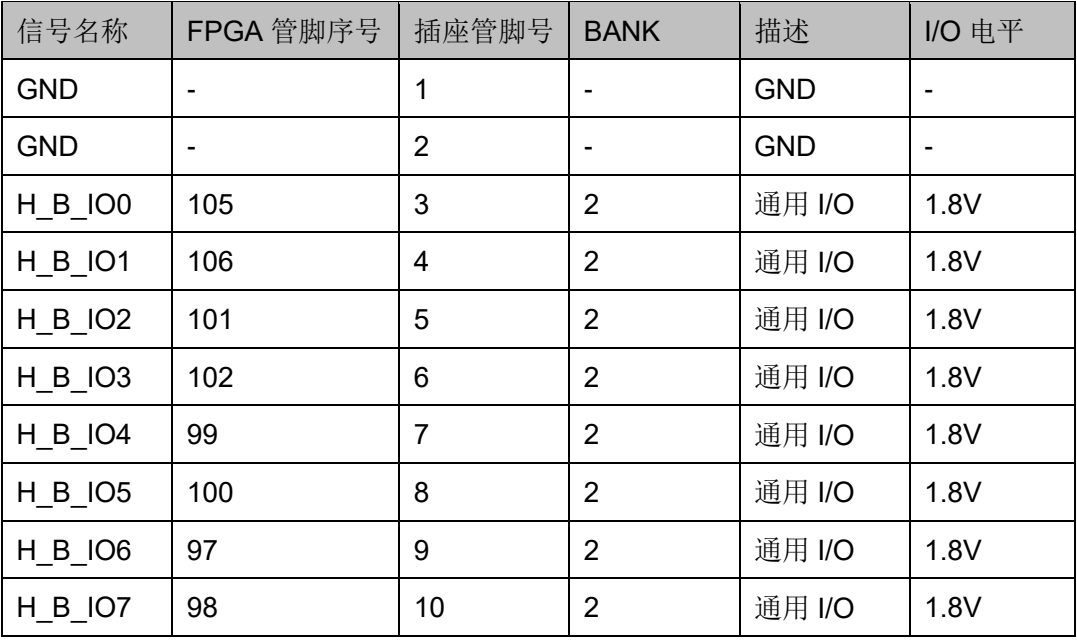

#### <span id="page-25-1"></span>表 **3-12 J15 GPIO** 管脚分配

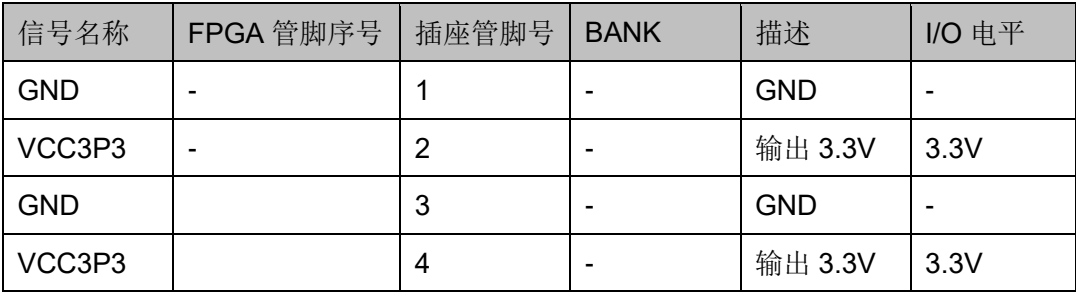

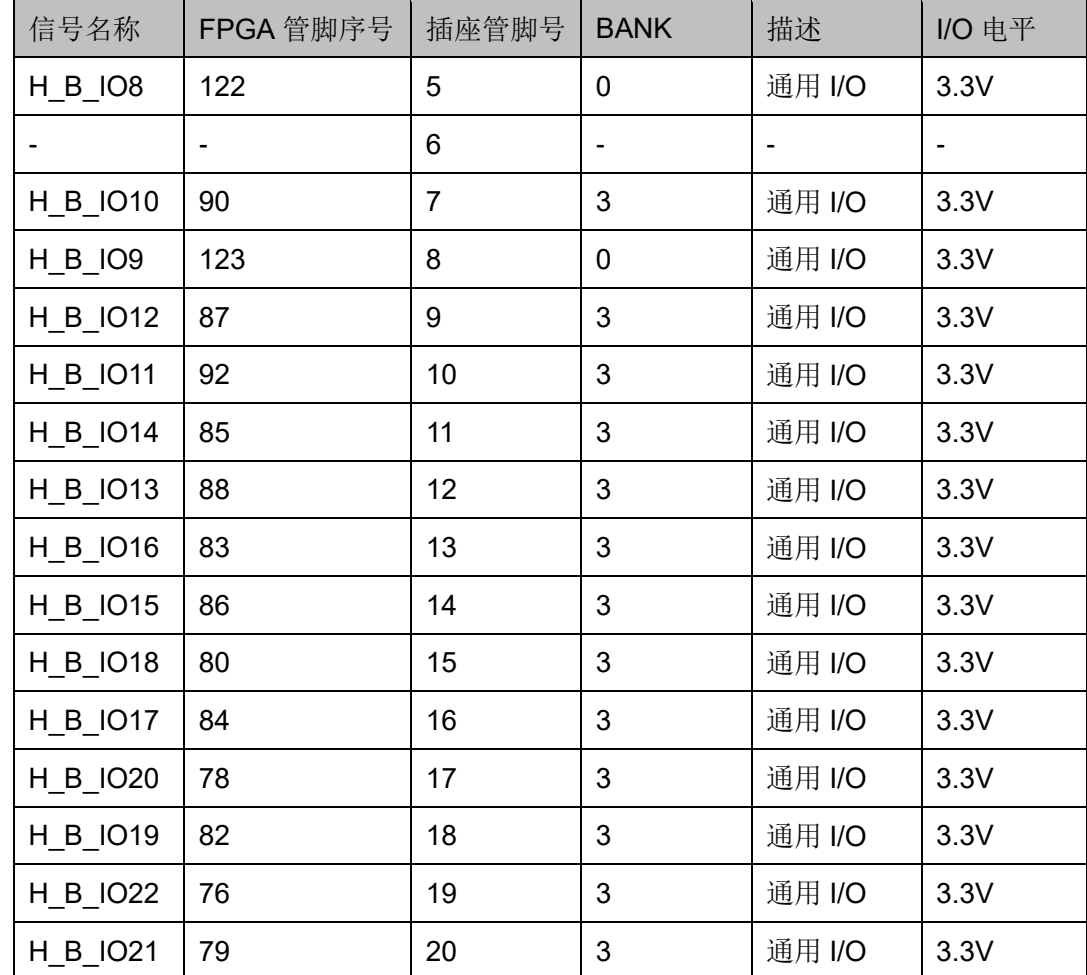

## <span id="page-26-0"></span>**3.9 LVDS**

## <span id="page-26-1"></span>**3.9.1** 概述

为方便用户 LVDS 输入输出性能测试和高速数据传输,在开发板上预留 2 个 2. 0mm 间距的 DC3-20P 插座。

## <span id="page-27-0"></span>**3.9.2 LVDS** 电路

<span id="page-27-2"></span>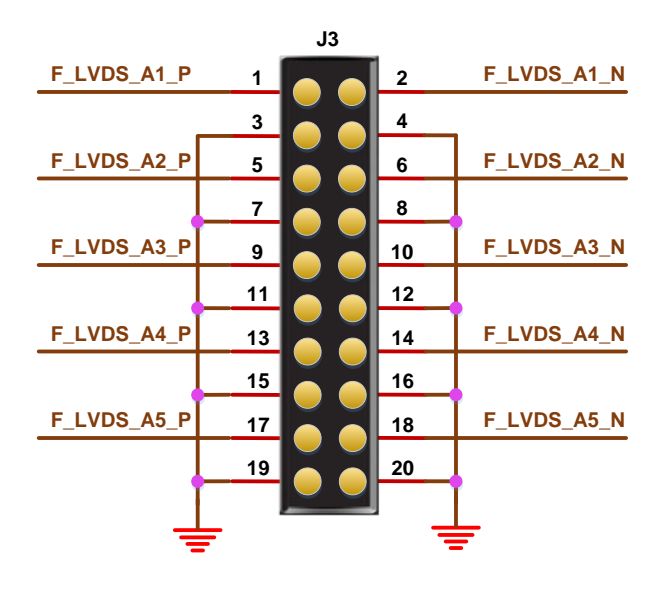

#### 图 **3-10 LVDS** 电路

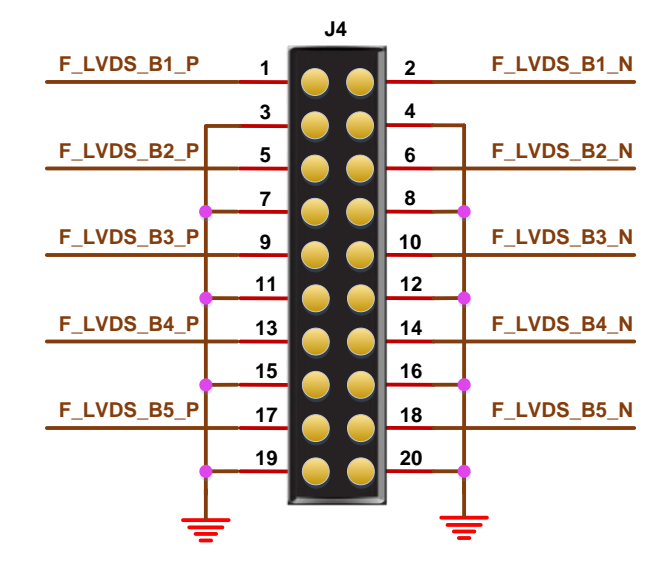

#### <span id="page-27-3"></span><span id="page-27-1"></span>**3.9.3** 管脚分配

#### 表 **3-13 J3 FPGA** 管脚分配

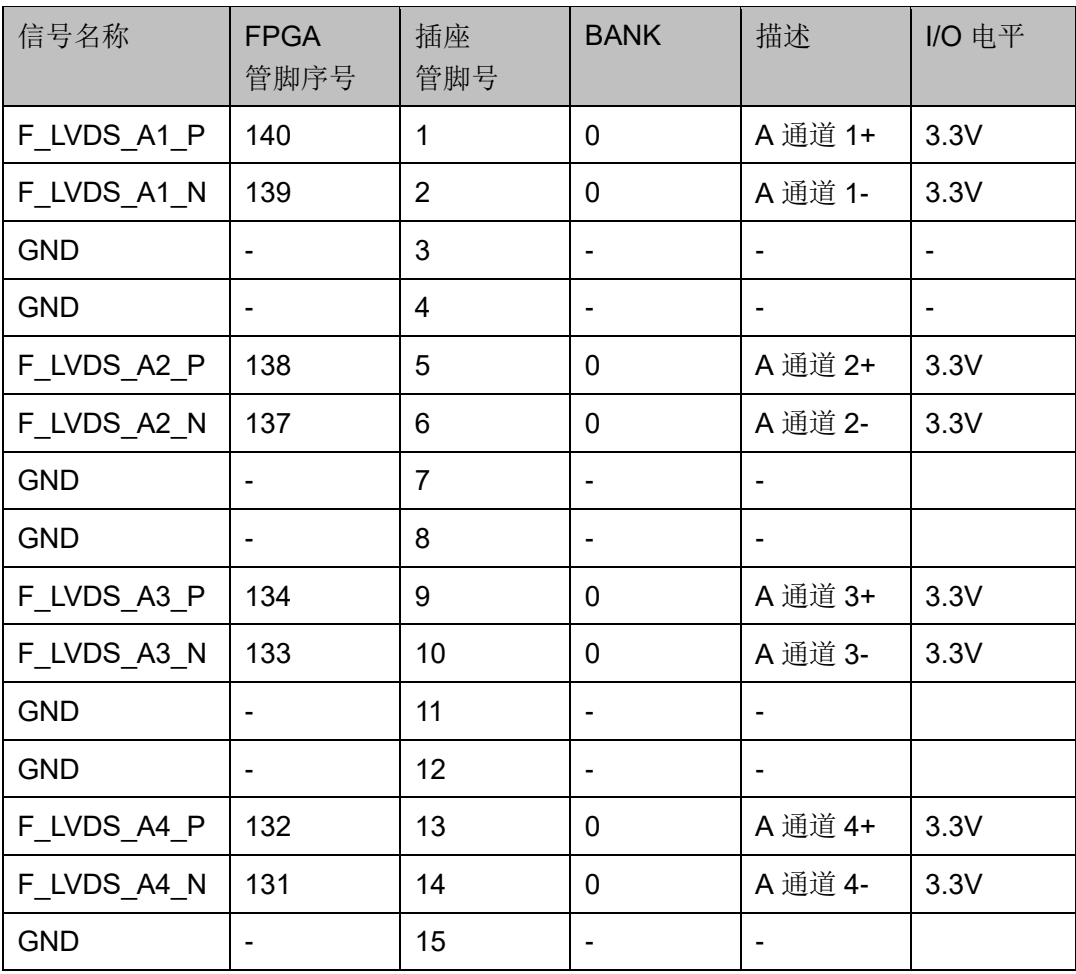

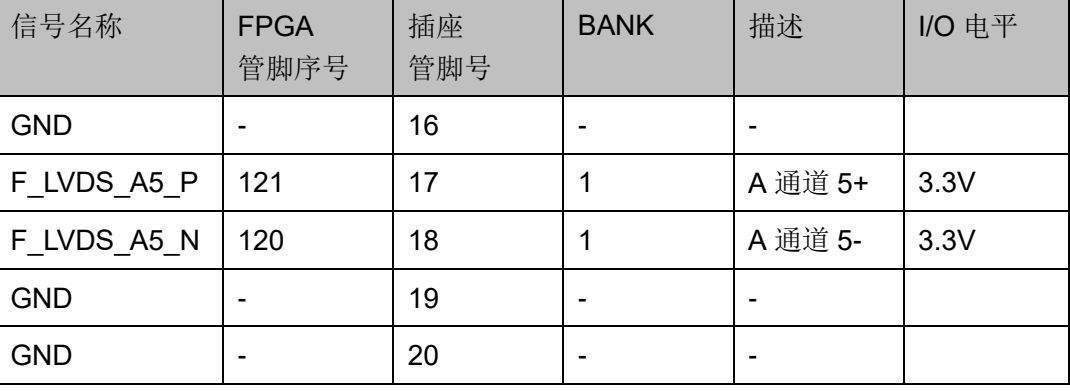

#### <span id="page-28-0"></span>表 **3-14 J4 FPGA** 管脚分配

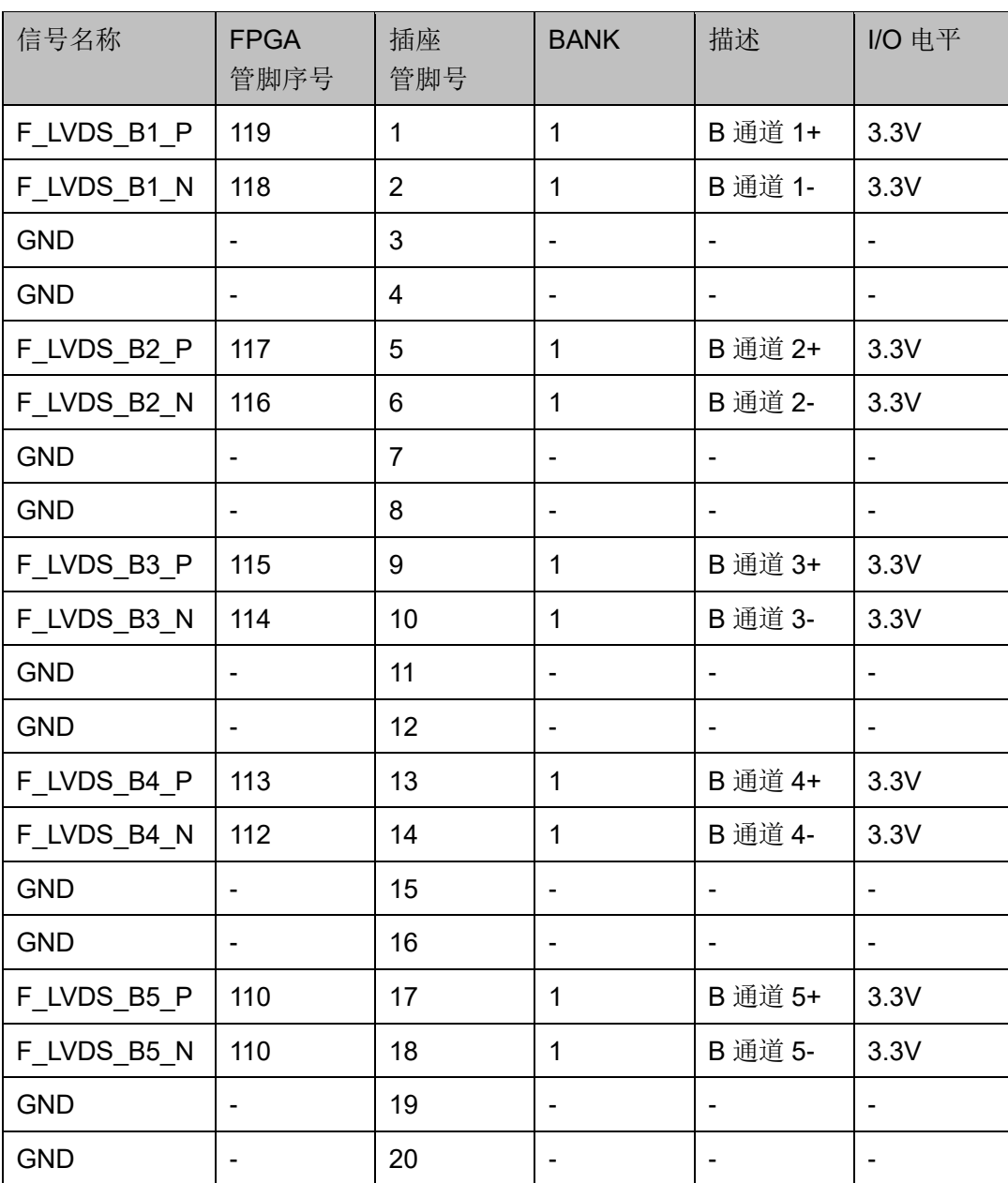

## <span id="page-29-0"></span>**3.10 Ethernet**

#### <span id="page-29-1"></span>**3.10.1** 概述

为方便用户进行 FPGA 与 PC 或其他外部设备通信,预留 2 路 Ethernet 接口。

#### <span id="page-29-4"></span><span id="page-29-2"></span>**3.10.2 Ethernet** 电路

#### 图 **3-11 Ethernet** 下载连接示意图

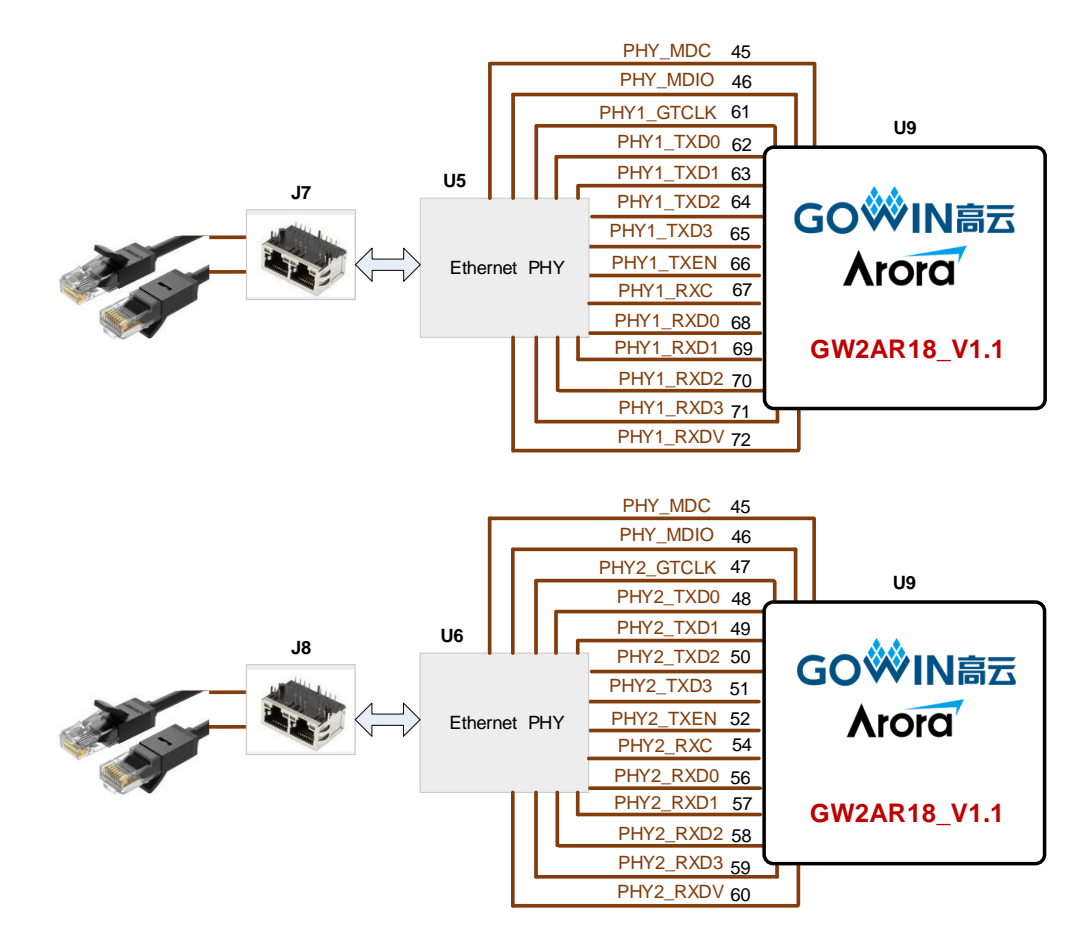

#### <span id="page-29-5"></span><span id="page-29-3"></span>**3.10.3** 管脚分配

#### 表 **3-15 Ethernet1** 管脚分配

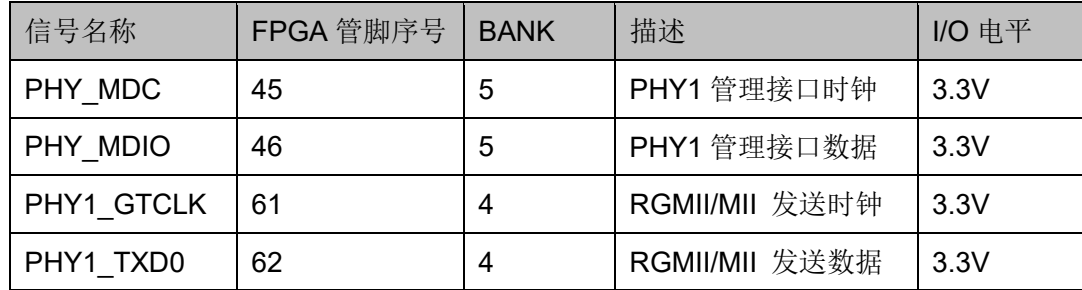

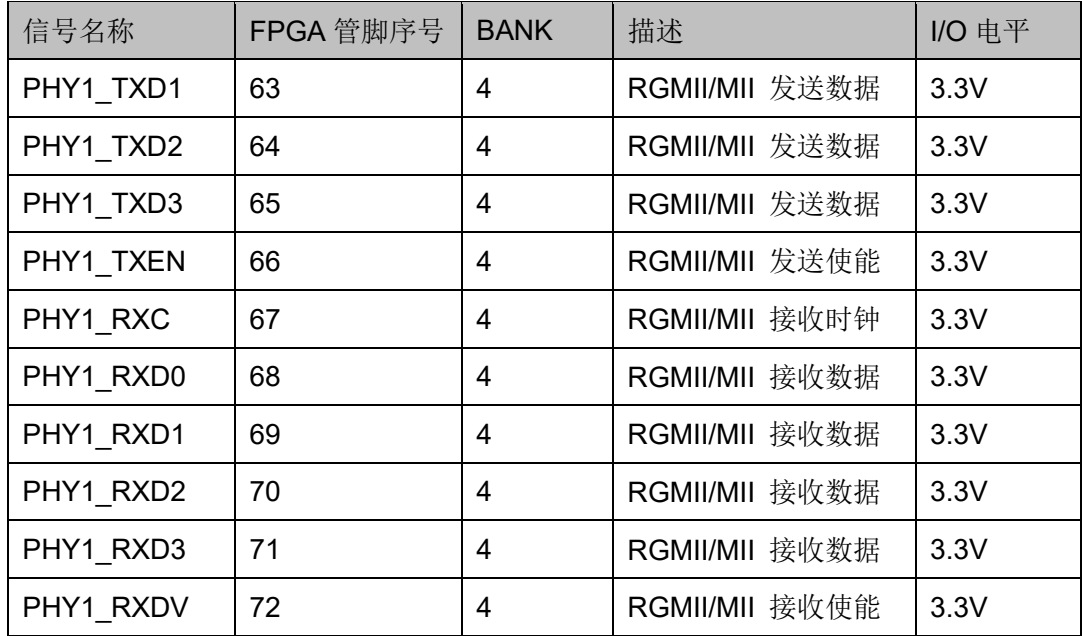

#### <span id="page-30-0"></span>表 **3-16 Ethernet2** 管脚分配

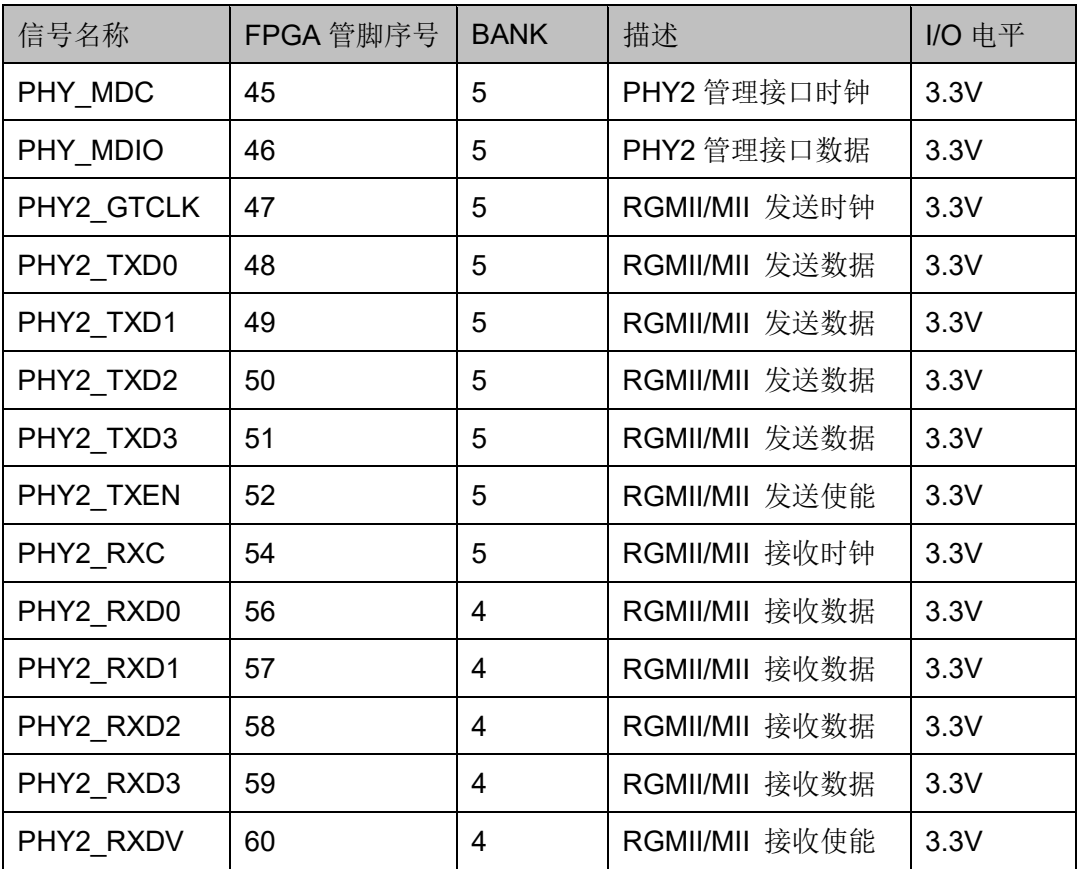

# **4**开发板使用注意事项

#### <span id="page-31-0"></span>开发板使用注意事项:

- 1. 开发板使用时,注意轻拿轻放,并做好静电防护;
- 2. 烧写外部 FLASH 时,请按照 [UG290](http://cdn.gowinsemi.com.cn/UG290.pdf),*Gowin FPGA* 产品编程配置手册 中 MODE 值要求进行操作下载。
- 3. LVDS 差分信号作为输入时,需启用 TOP 层内置 100 欧姆端接电阻

**5**开发软件介绍

<span id="page-32-0"></span>详细资料请参考 [SUG100](http://cdn.gowinsemi.com.cn/SUG100.pdf),*Gowin* 云源软件用户手册。

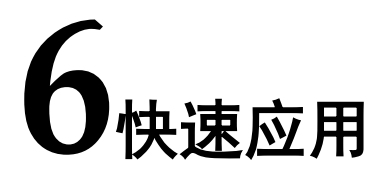

<span id="page-33-0"></span>详情请参见 [TN431](http://cdn.gowinsemi.com.cn/TN431.pdf),*DK\_START\_GW2AR18\_V1.1* 开发板快速应用指 南。

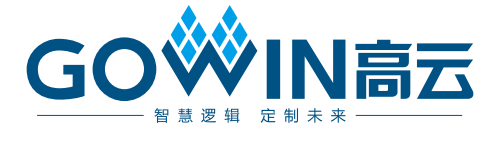